# **Инструкция по формированию реестра на открытие лицевых счетов и выпуск банковских карт в формате XML**

Выберите необходимую конфигурацию (нажмите Ctrl и щелкните на название из списка ниже):

- **1.** [Бухгалтерия 2.0](#page-7-0)
- **2.** [Бухгалтерия 3.0](#page-1-0)
- **3.** [Бухгалтерия автономного Учреждения 2.0](#page-7-0)
- **4.** [Зарплата и управление персоналом 2.5](#page-7-0)
- **5.** [Зарплата и управление персоналом](#page-1-0) 3.1
- **6.** [Зарплата и кадры бюджетного учреждения 1.0](#page-7-0)
- **7.** [Зарплата и кадры государственного учреждения](#page-1-0) 3.1
- **8.** [КАМИН 5.5](#page-11-0)
- **9.** [Комплексная автоматизация 1.1](#page-7-0)
- **10.** [Управление производственным предприятием 1.3](#page-7-0)
- **11.** [ERP Управление предприятием 2.4](#page-1-0)

Приложение 1. [Пример электронного реестра на открытие счетов карт](#page-15-0)

[Приложение 2. Пример электронного реестра с результатами открытия лиц](#page-17-0). счетов Приложение 3. [Структура имени файла. Структура Реестра на выпуск карт](#page-18-0)

# **1. Инструкция для конфигураций БП 3.0, ERP 2.4, ЗУП 3.1, ЗКГУ 3.1**

<span id="page-1-0"></span>1.1. Откройте справочник «Зарплатные проекты» - во вкладке «Главное» в строке поиска напишите «Зарплатные проекты».

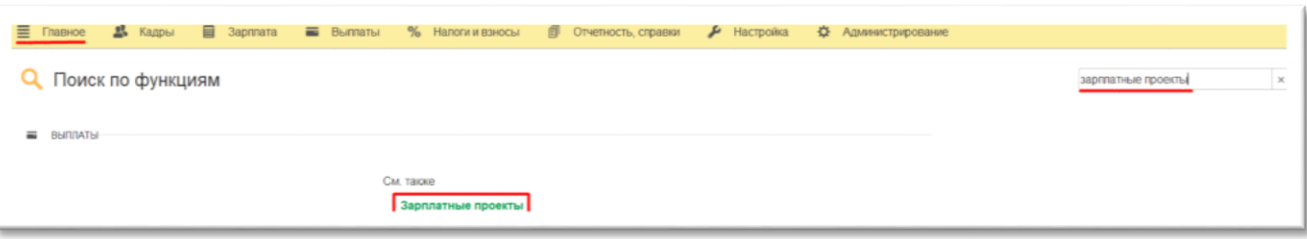

- 1.2. Настройки ниже применяются к зарплатному проекту (в терминологии 1С). Если у вас один зарплатный Банк, настройки производятся только один раз:
	- a. Электронный документооборот с банком: Файл (реестр) необходимо подготовить **в кодировке WIN1251.** Перейдите на поле «Кодировка файла», в котором по умолчанию стоит UTF -8 и смените на windows-1251:

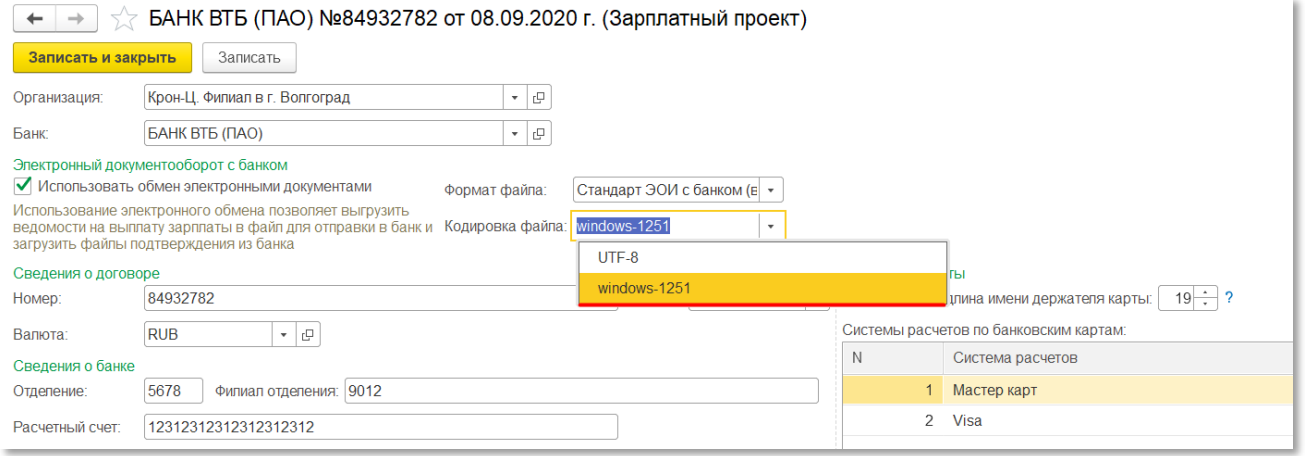

- b. Сведения о договоре: **«Номер»** является обязательным (и должен быть менее 8 символов), параметр можно запросить у Менеджера зарплатного проекта – это **Уникальный Идентификатор Предприятия**.
- c. Сведения о банке: **«Отделение»** указывается четырехзначный код отделения банка, в которое необходимо осуществить выпуск карт. Номер отделения можно посмотреть в Excel таблице «Информация по Офисам ВТБ Банка», либо запросить информацию у Менеджера зарплатного проекта:

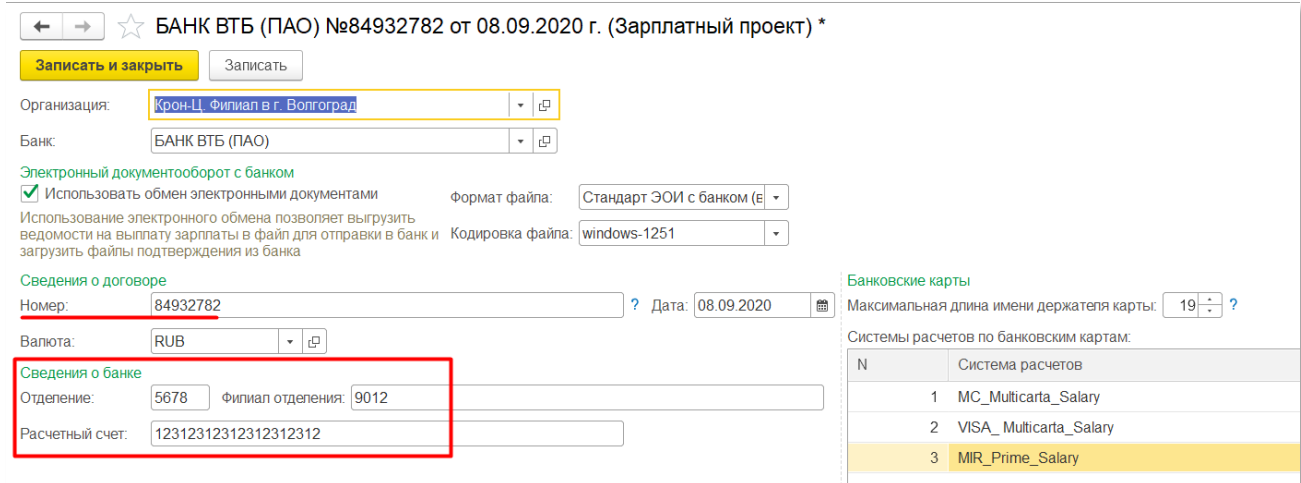

# 1.3. Добавьте нужные типы банковских карт, нажав правой кнопкой мыши и выбрав команду «Добавить»:

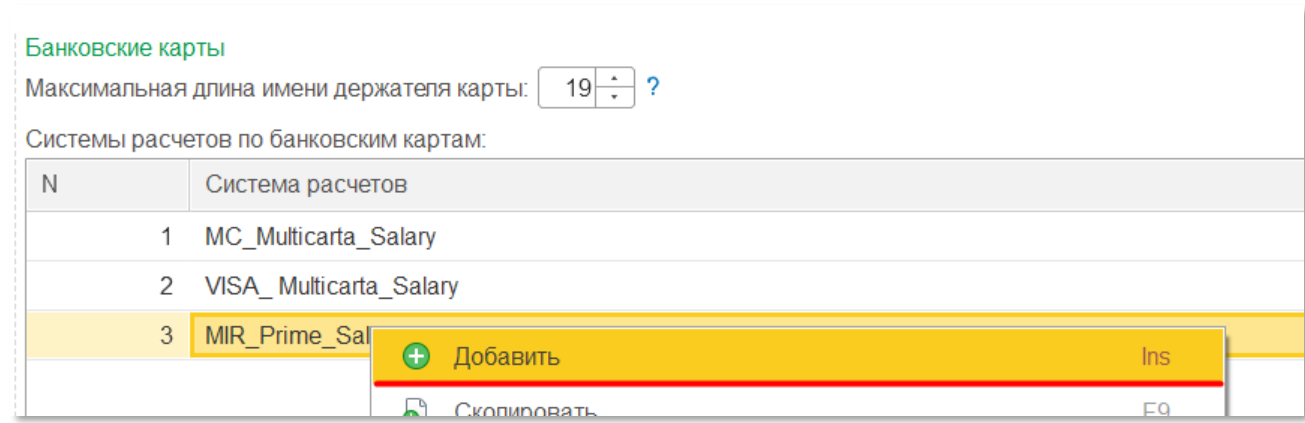

# Список названий для указания в 1С:

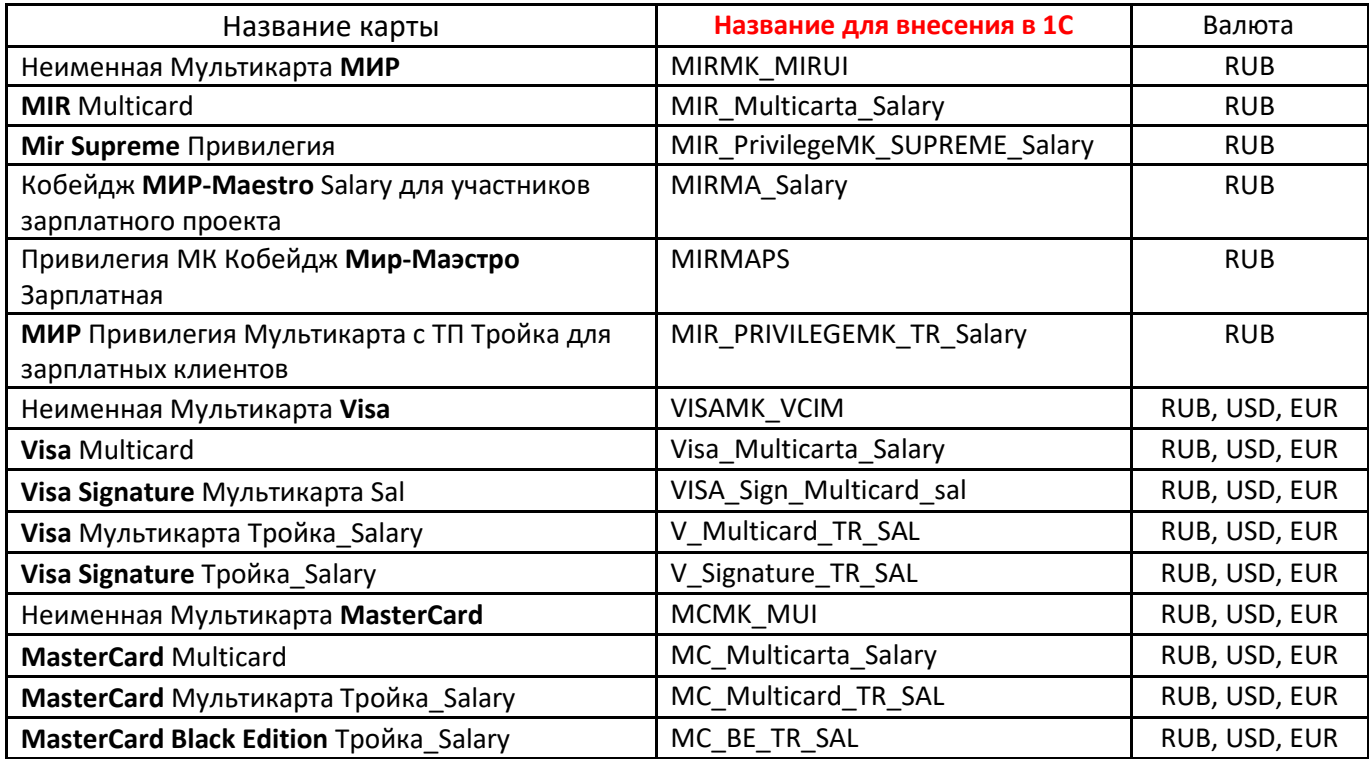

1.4. Для формирования реестра откройте обработку «Обмен с банками (зарплата)»: во вкладке «Главное» в строке поиска пишем «Обмен с банками (зарплата)»:

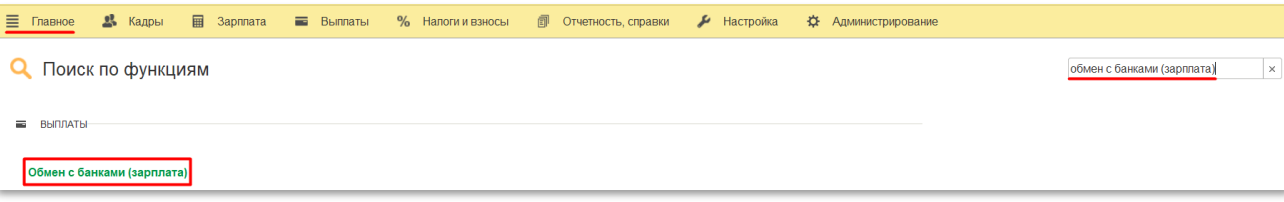

1.5. Выберете «Организацию», «Зарплатный проект» после этого на вкладке «Открытие лицевых счетов» появятся сотрудники:

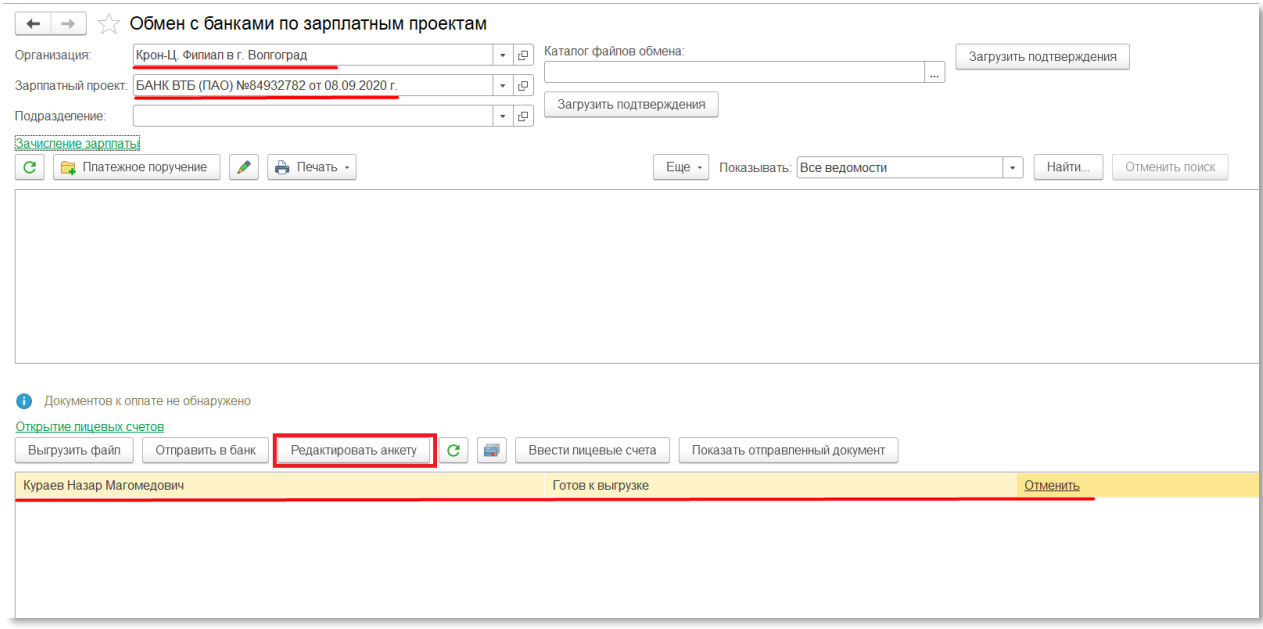

1.6. Нажав на кнопку «Редактировать анкету», откроется вкладка с личными данными сотрудников. Данные будут заполнены автоматически в соответствие с карточками сотрудников, однако необходимо проверить заполнение или корректность заполнения полей. Необходимо выбрать дату и заполнить все вкладки.

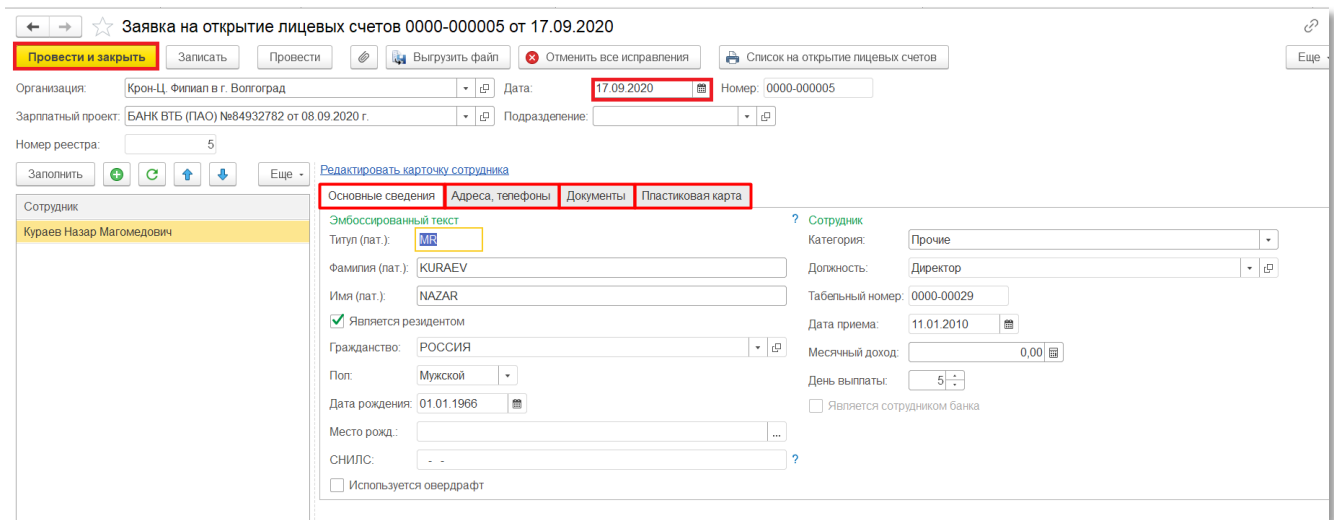

- 1.7. Обязательные поля для заполнения во вкладке «Основные сведения»:
	- Фамилия (лат.)
	- Имя (лат.)
	- Гражданство
	- Пол
	- Дата рождения
	- Место рождения

#### На скриншоте ниже обязательные поля подчеркнуты красным:

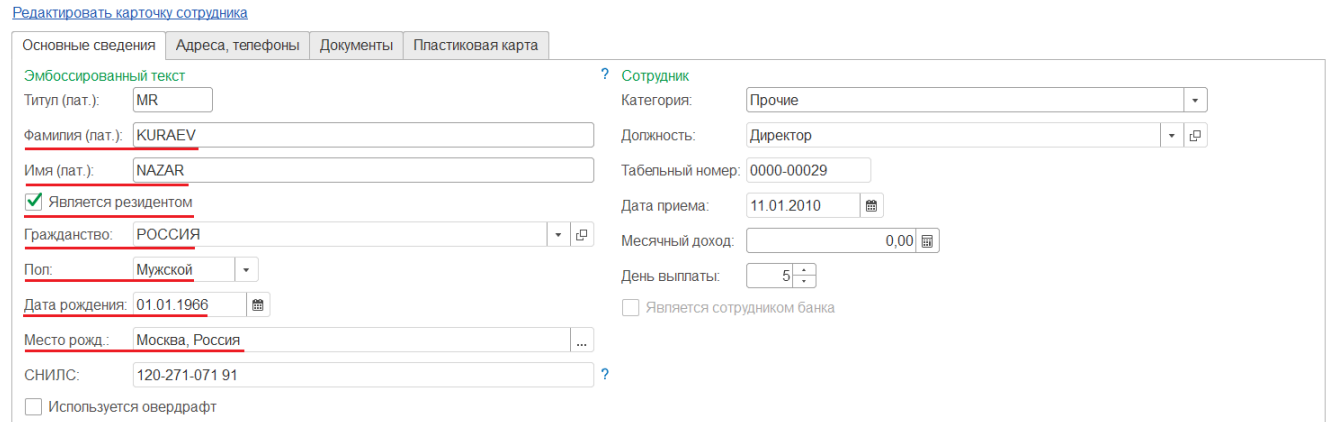

1.8. Обязательные поля для заполнения во вкладке «Адреса, телефоны»:

#### • Регистрация

Все заполненные поля будут выгружены в реестр (на скриншоте обязательное поле подчеркнуто красным).

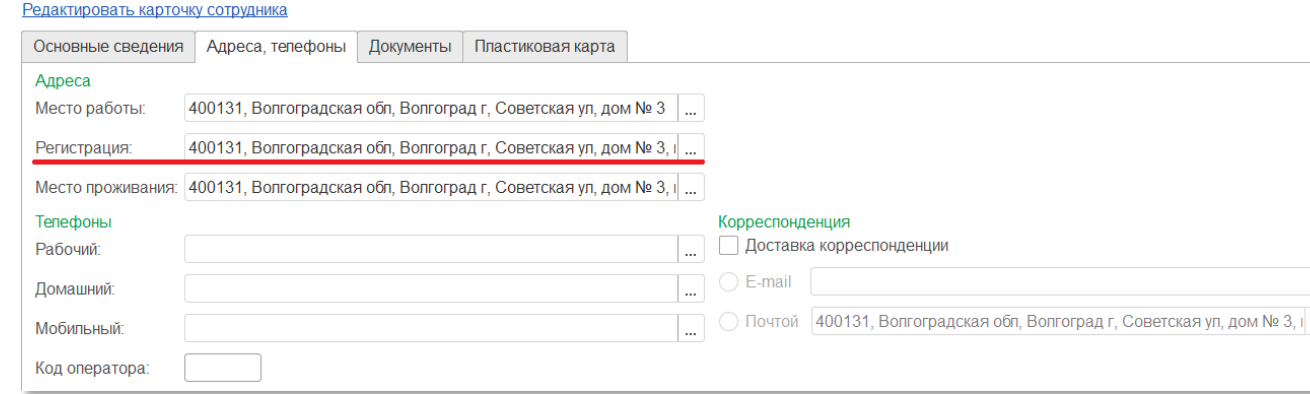

1.9. Обязательные поля для заполнения во вкладке «Документы»:

- Вид документа
- Серия
- Номер

 $n_{\rm B}$ 

- Дата выдачи
- Кем выдан
- Код подразделения (при наличии)
- Срок действия

#### (На скриншоте обязательные поля подчеркнуты красным).

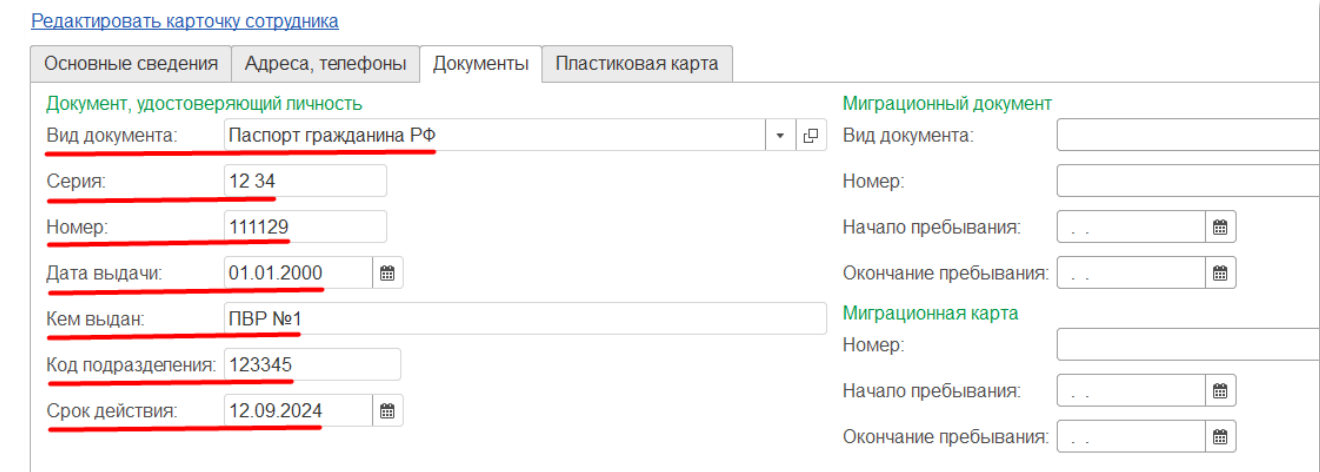

1.10. Обязательные поля для заполнения во вкладке «Пластиковая карта»:

- Система расчетов
- Валюта

#### (На скриншоте обязательные поля подчеркнуты красным).

Редактировать карточку сотрудника

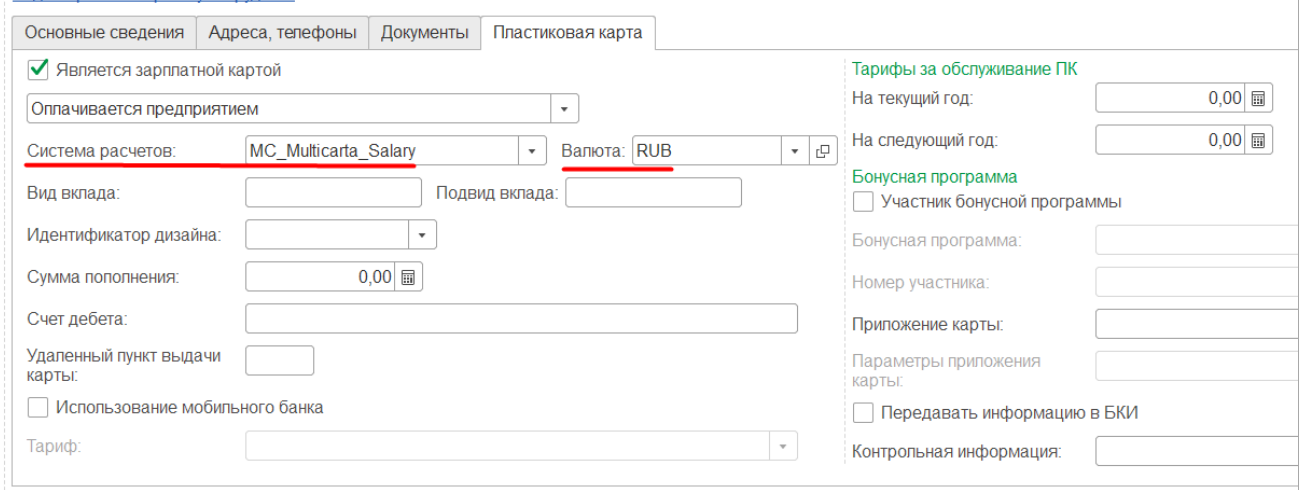

1.11. После заполнения всех вкладок для всех сотрудников, нажмите кнопку «Провести и закрыть». Далее, нажав на кнопку «Выгрузить файл», в диалоговом окне выберите папку, в которую будет выгружен реестр:

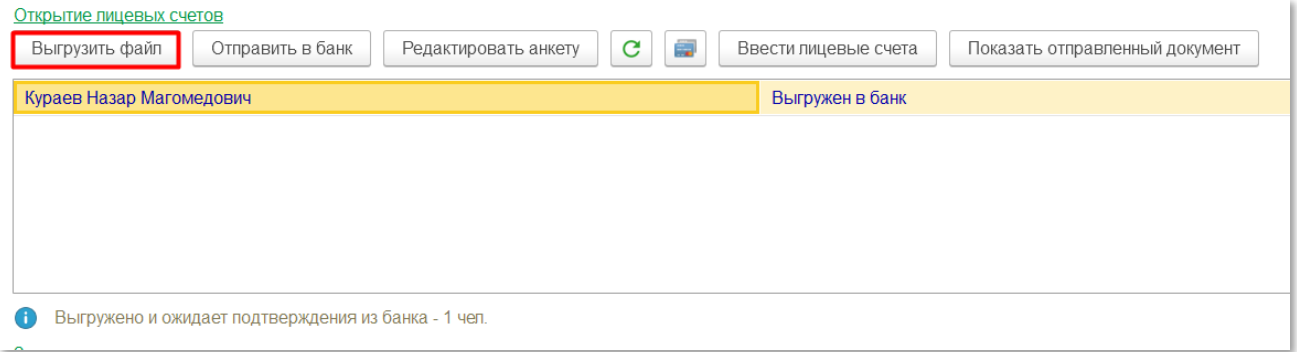

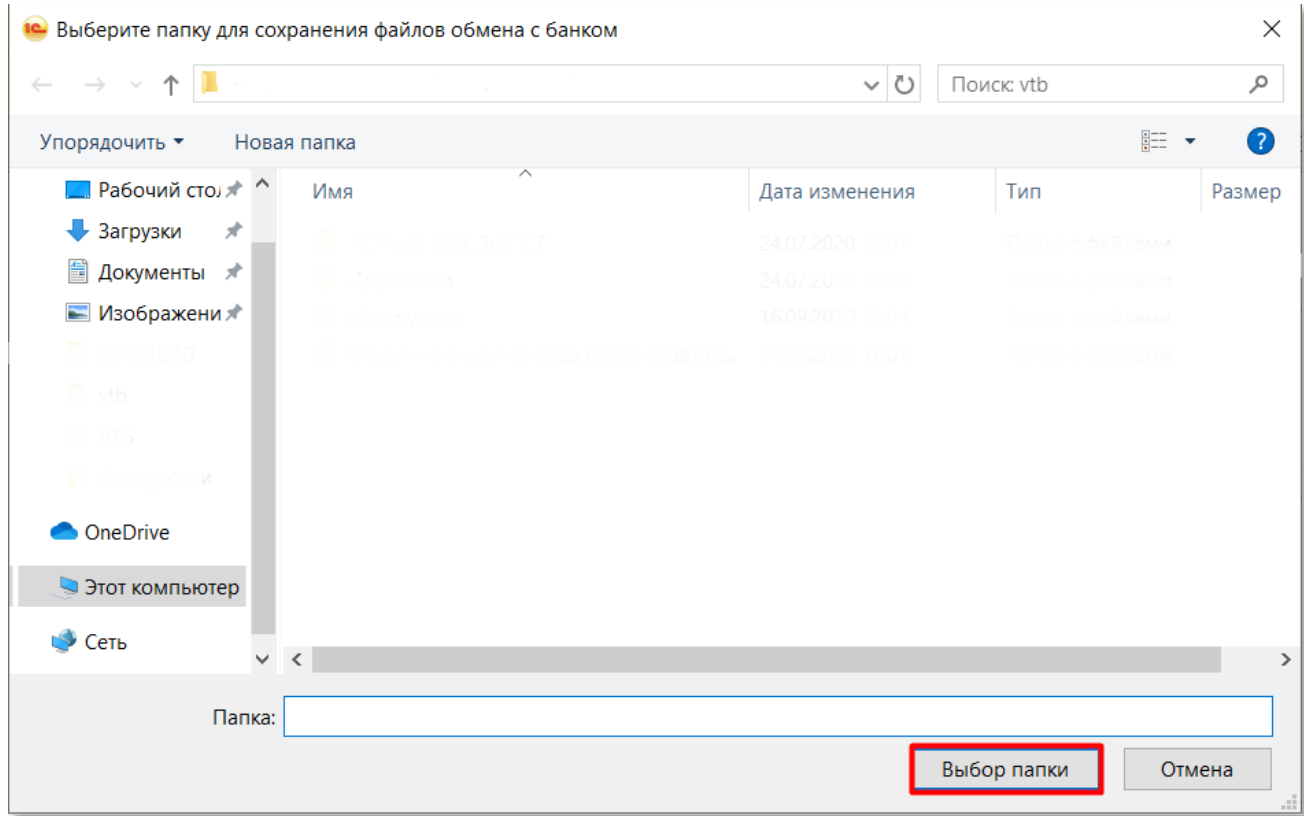

1.12. Направьте сформированный реестр в Банк.

# <span id="page-7-0"></span>**2. Инструкция для конфигураций БП 2.0, ЗУП 2.5, УПП 1.3, ЗиК бюдж. уч. 1.0, Комплексная автоматизация 1.1, Бух. авт. уч. 2.0:**

2.1. Перед началом работы убедитесь, что у всех сотрудников, для которых будет формироваться заявка, заполнены необходимые для реестра поля. Откройте справочник «Физические лица»: в режиме полного интерфейса откроем Операции  $\rightarrow$  Справочники  $\rightarrow$  Физические лица.

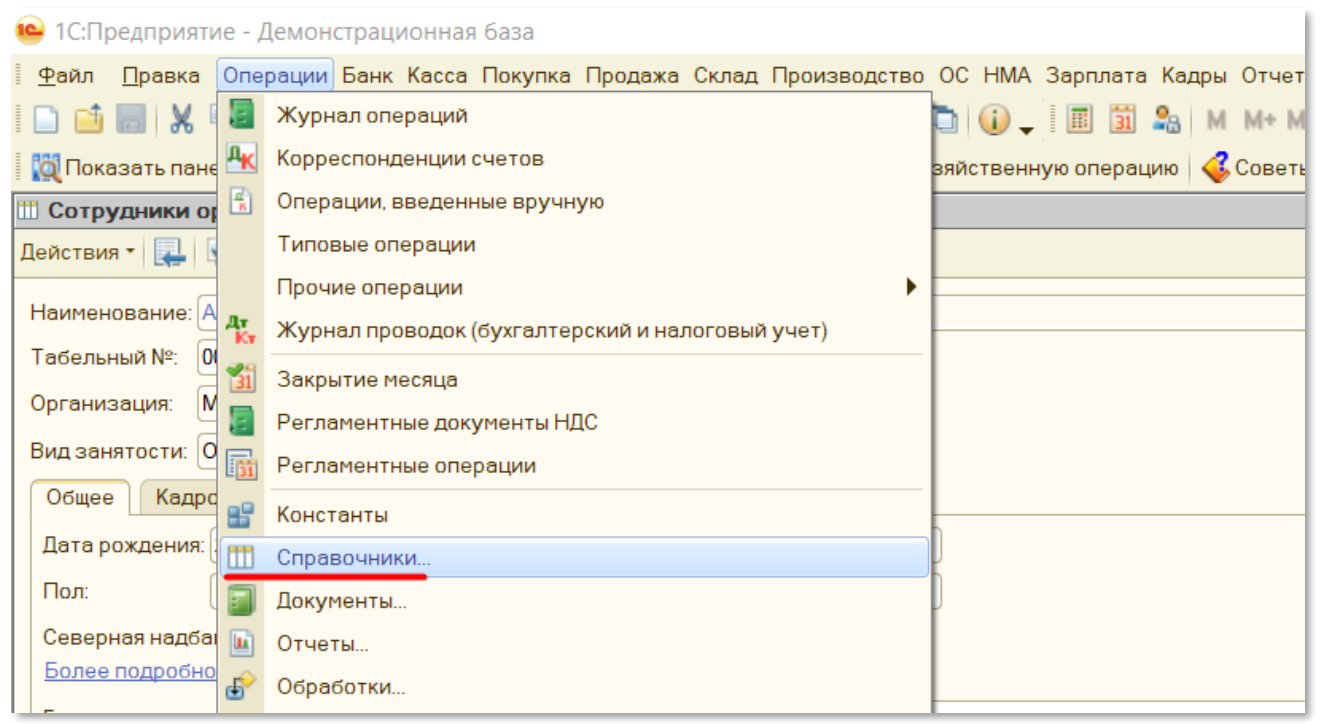

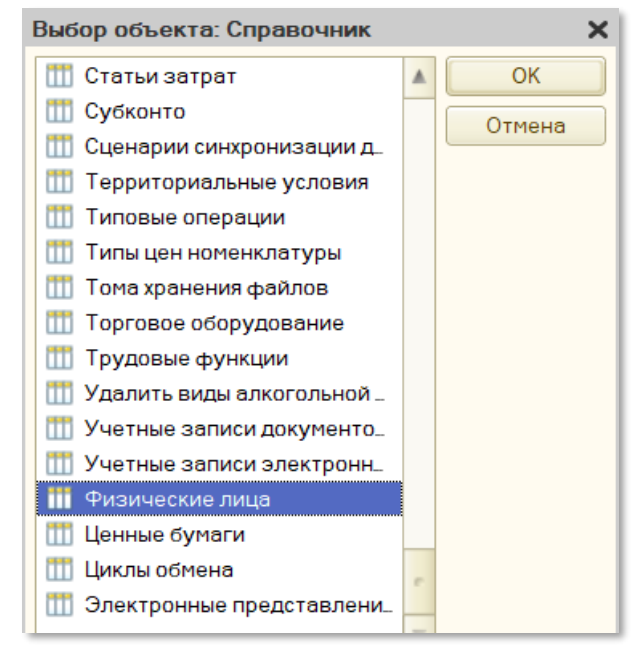

- 2.2. Необходимые поля для заполнения во вкладке в карточке сотрудника:
	- Дата рождения
	- Пол
	- Место рождения
	- Удостоверение
	- Гражданство
- 2.3. Далее нажимаем на опции (три точки) поля «Удостоверение». Проверьте корректность заполнения следующих полей:
- Вид документа
- Серия
- Номер
- Дата выдачи
- Кем выдан
- Код подразделения (при наличии)
- 2.4. Необходимые для заполнения поля вкладки Адреса и телефоны:
	- Адрес по прописке
- 2.5. Откроем документ «Заявка на открытие счетов». Для этого в режиме полного интерфейса откроем Операции  $\rightarrow$  Документы  $\rightarrow$  Заявка на открытие счетов.

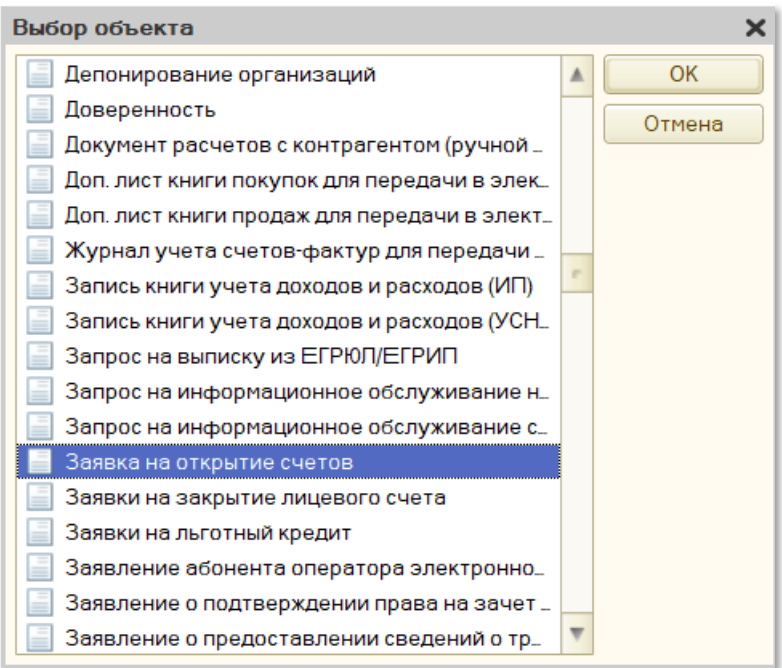

2.6. Нажимаем на кнопку «Добавить», появится новый документ. В нем мы выбираем «Организацию».

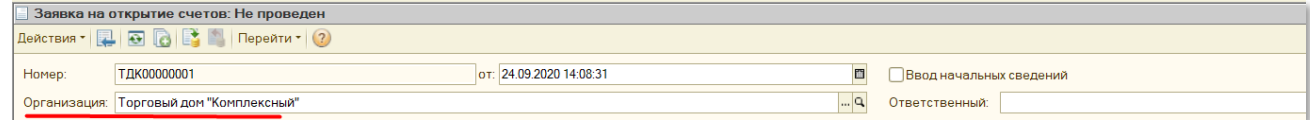

2.7. В разделе Банк выбираем «Контрагента», «Зарплатный счет» и заполняем поле «№ договора».

**«№ договора»** является обязательным (и должен быть менее 8 символов), его можно запросить у Менеджера зарплатного проекта.

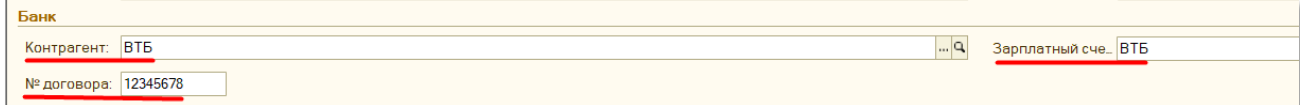

2.8. В разделе Сведения о вкладе необходимо заполнить «Вид вклада» и «Код Валюты»

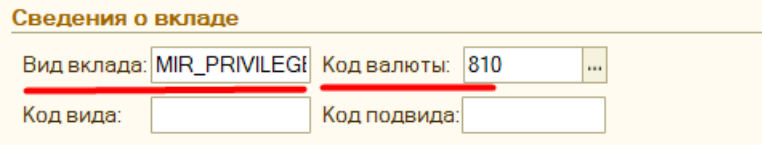

Допустимые виды вклада:

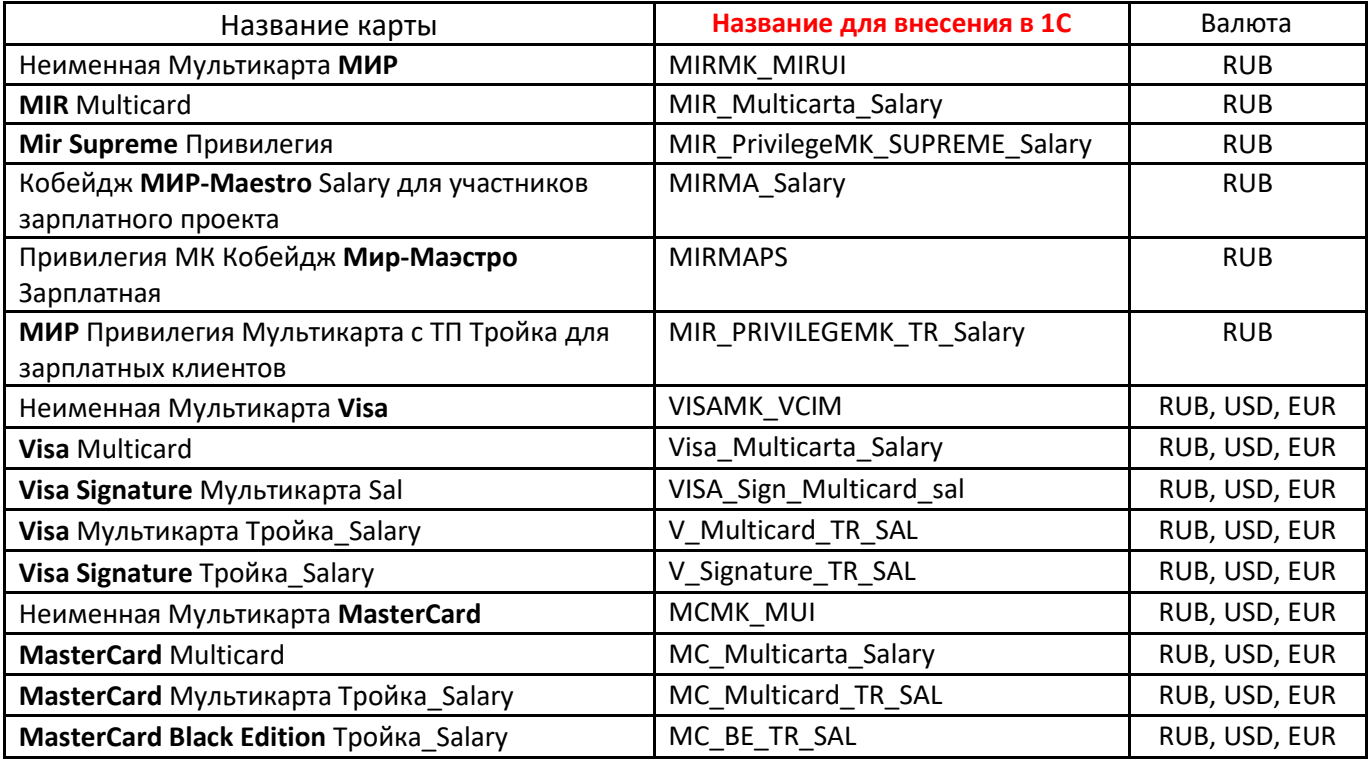

2.9. Выбрать Сотрудников можно, воспользовавшись кнопкой «Подбор» или вручную с помощью кнопки «Добавить».

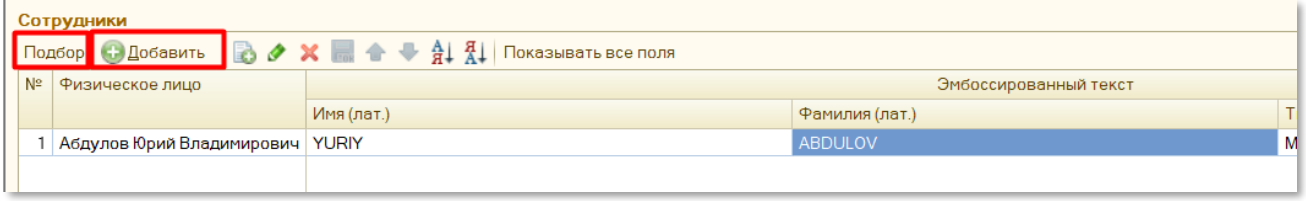

2.10. После выбора Сотрудников, необходимо нажать на кнопку «Показывать все поля». Данные будут заполнены автоматически в соответствие с карточками сотрудников, однако необходимо проверить заполнение или корректность заполнения полей.

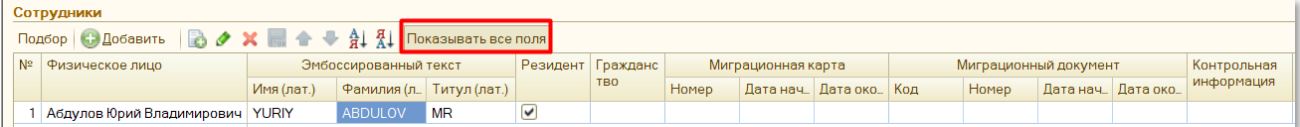

- 2.11. Обязательными полями являются:
	- Имя (лат.)
	- Фамилия (лат.)
	- Гражданство

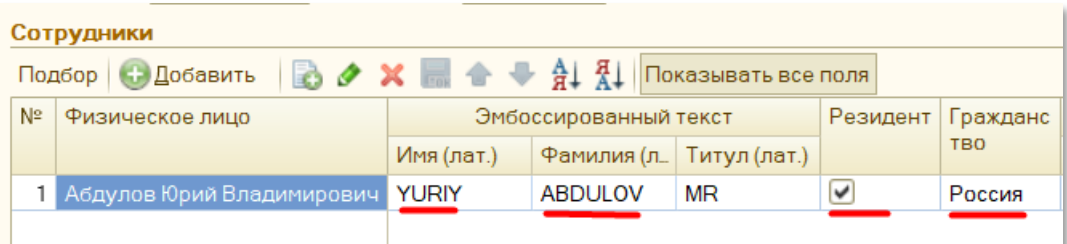

2.12. Далее нужно нажать на кнопку «Ок», чтобы закрыть и провести документ.

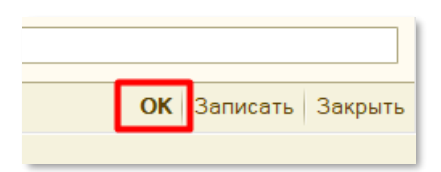

2.13. После этого нужно открыть Обработку «Импорт / экспорт операций по лицевым счетам сотрудников». Для этого в режиме полного интерфейса заходим в Операции  $\rightarrow$  Обработки  $\rightarrow$  Импорт / экспорт операций по лицевым счетам сотрудников.

*Примечание*: в УПП 1.3, Комплексная автоматизация 1.1 и ЗиК бюдж. уч. 1.0 данную обработку следует искать как «Операции по лицевым счетам», Операции  $\rightarrow$  Обработки  $\rightarrow$ Операции по лицевым счетам сотрудников.

#### 2.14. Далее нужно заполнить:

- Каталог экспорта путь до папки выгрузки реестра (после выгрузки xml файл обмена будет находиться
- в ней)
	- Дата формирования
	- Дата реестра

 **«Отделение»** - указывается четырехзначный код отделения банк, в которое необходимо осуществить выпуск карт. Номер отделения можно посмотреть в Excel таблице «Информация по Офисам ВТБ Банка», либо запросить информацию у Менеджера зарплатного проекта.

- Кодировка файла необходимая **кодировка windows 1251**
- 2.15. После заполнения поставьте флажок (галочку) слева от необходимого для выгрузки документа и нажмите кнопку «Выгрузить»:

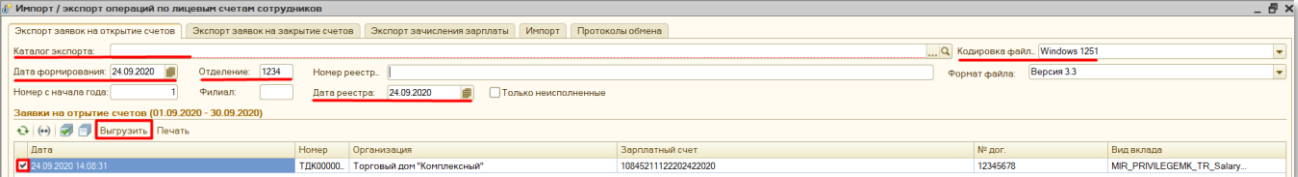

2.16. Направьте сформированный реестр в Банк.

# **3. Инструкция для конфигурации КАМИН 5.5**

<span id="page-11-0"></span>3.1 Для формирования реестра необходимо открыть обработку «Обмен с банками (зарплата)». Для этого во вкладке «Главное» в строке поиска пишем «Обмен с банками (зарплата)».

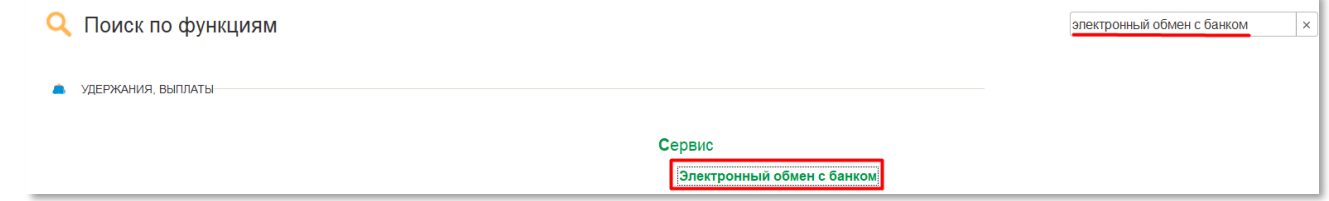

- 3.2 Необходимые поля для заполнения:
	- Организация
	- Банк
	- Дата

 **Отделение Банка** - указывается четырехзначный код отделения банка в которое необходимо осуществить выпуск карт. Номер отделения можно посмотреть в Excel таблице «Информация по Офисам ВТБ Банка», либо запросить информацию у Менеджера зарплатного проекта.

 **№ договора** - является обязательным (и должен быть менее 8 символов), его можно запросить у Менеджера зарплатного проекта.

- Система расчетов нужно ввести вручную
- Валюта
- Операция заявка на открытие счетов

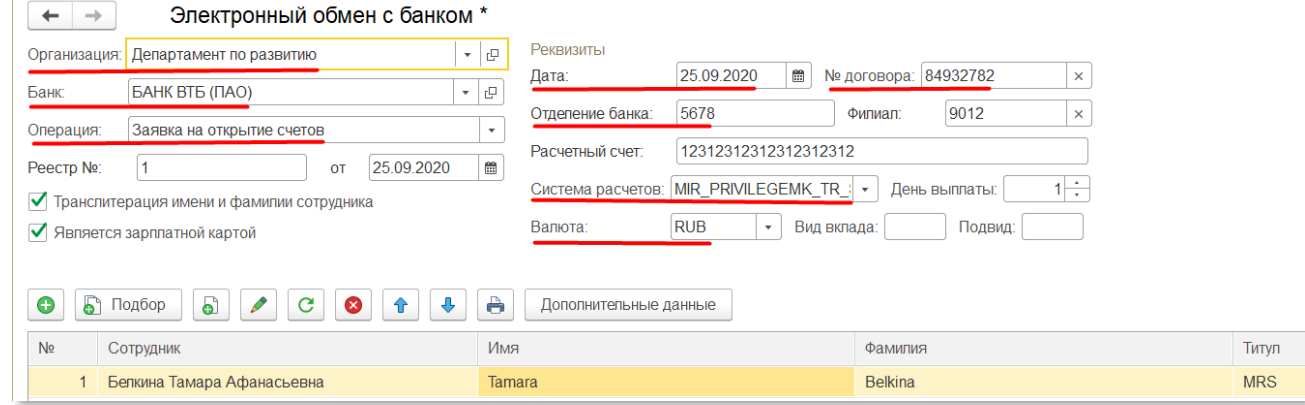

#### **Допустимые системы расчетов:**

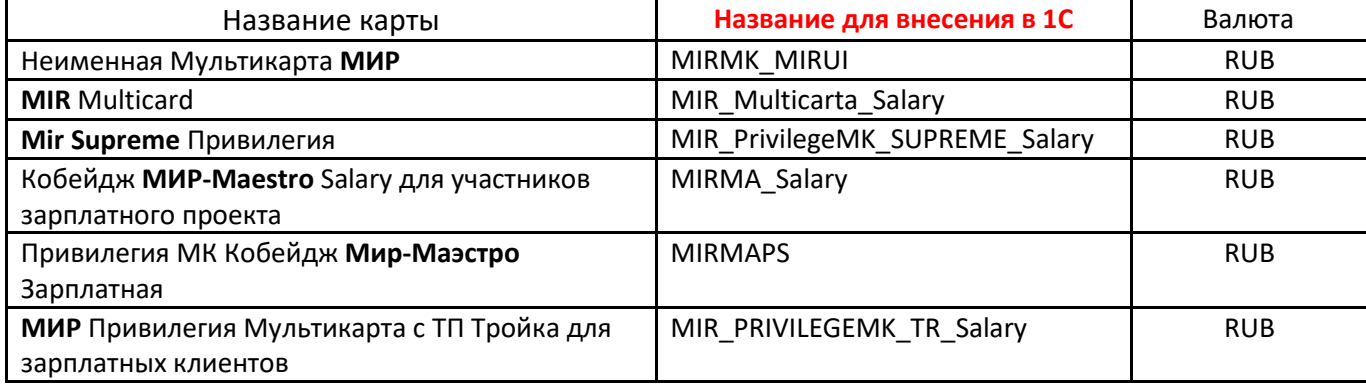

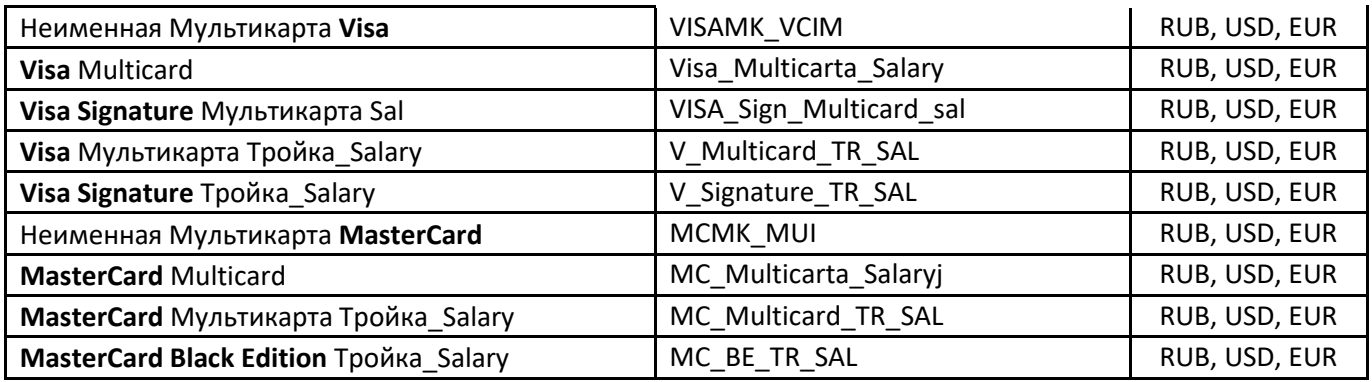

3.3 Выбрать сотрудников можно с помощью кнопки «Подбор».

- 3.4 Далее проваливаемся в поле Банк. Для этого нажимаем на кнопку Открыть в правой стороне поля. Проверить заполнение или корректность заполнения следующих полей:
	- **Формат выгрузки** Сбербанк xml

 **Отделение банка** - указывается четырехзначный код отделения банка в которое необходимо осуществить выпуск карт. Номер отделения можно посмотреть в Excel таблице «Информация по Офисам ВТБ Банка», либо запросить информацию у Менеджера зарплатного проекта.

 **Номер договора** - является обязательным (и должен быть менее 8 символов), параметр можно запросить у Менеджера зарплатного проекта – это **Уникальный Идентификатор Предприятия**.

- **Кодировка файла выгрузки – windows 1251**
- **Папка для выгрузки файлов** папка, в которую будут сохраняться реестры после выгрузки

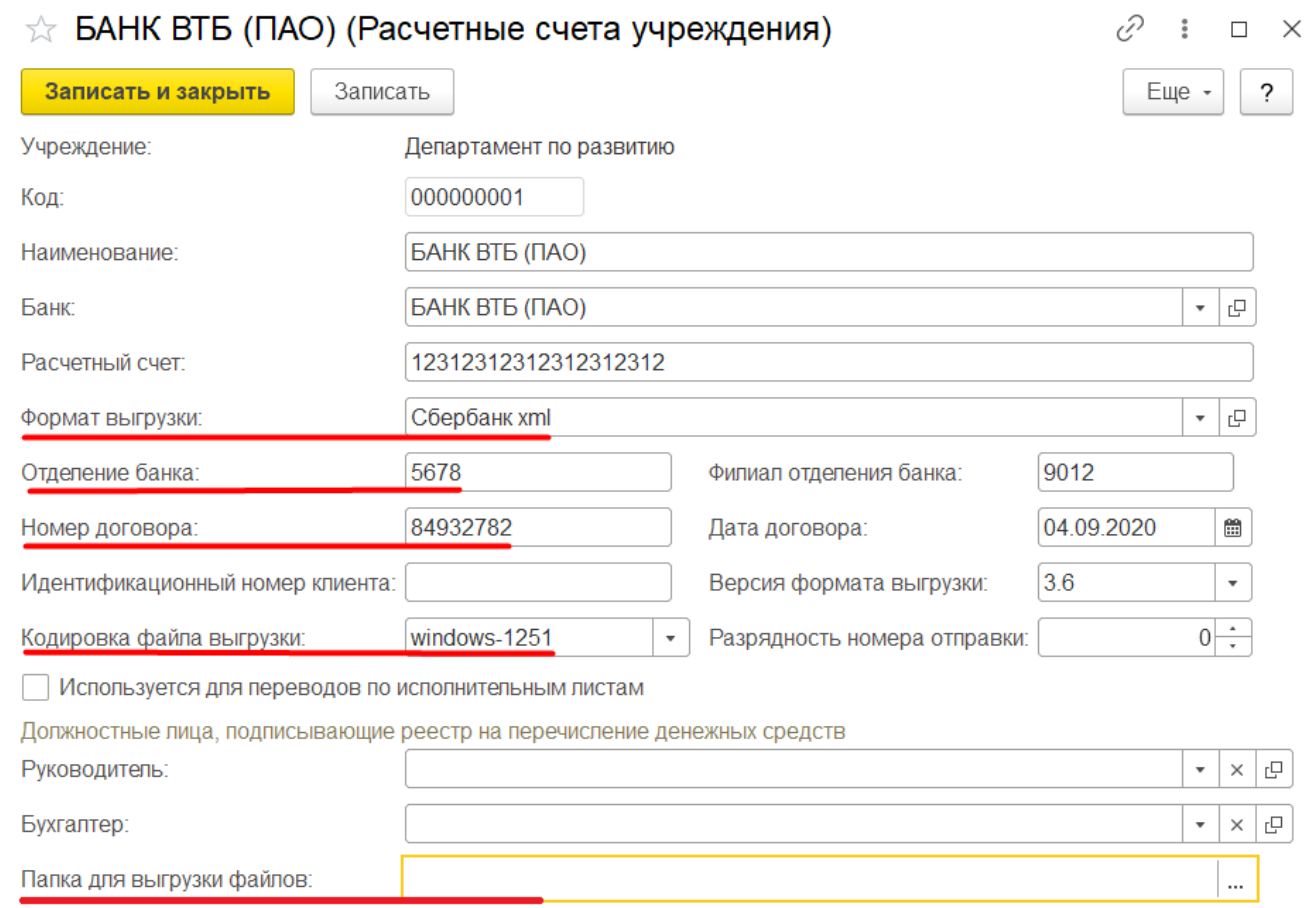

3.5 Далее необходимо нажать на «Дополнительные данные»:

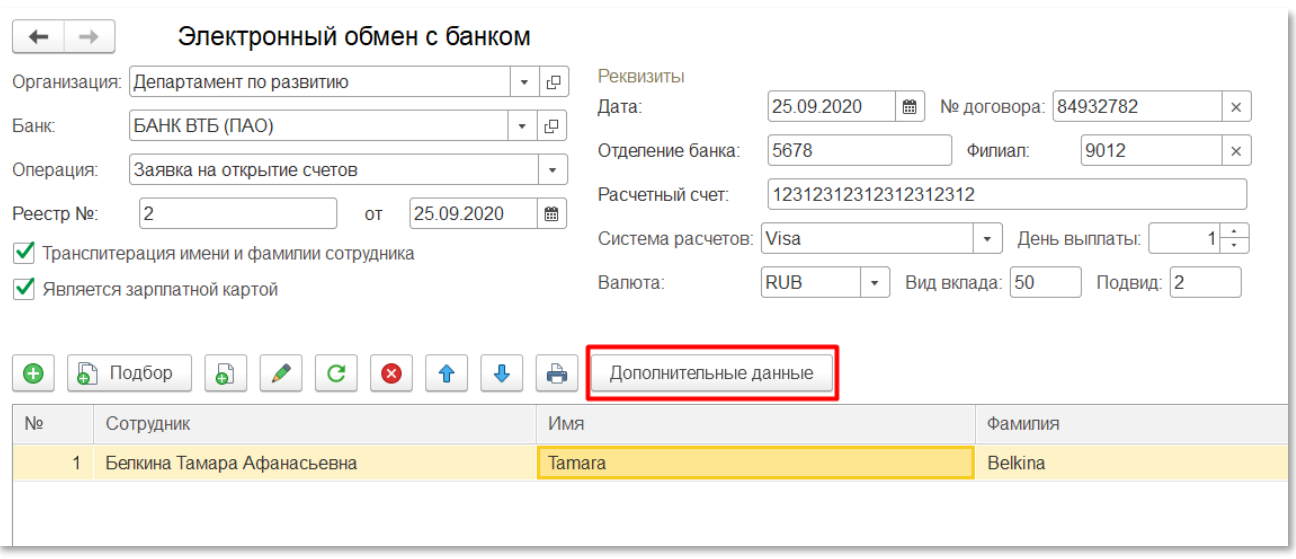

#### 3.6 Здесь необходимо заполнить или проверить корректность заполнения следующих полей:

- Сотрудник
- Фамилия латинскими буквами
- Имя латинскими буквами
- Система расчетов нужно ввести вручную
- Валюта

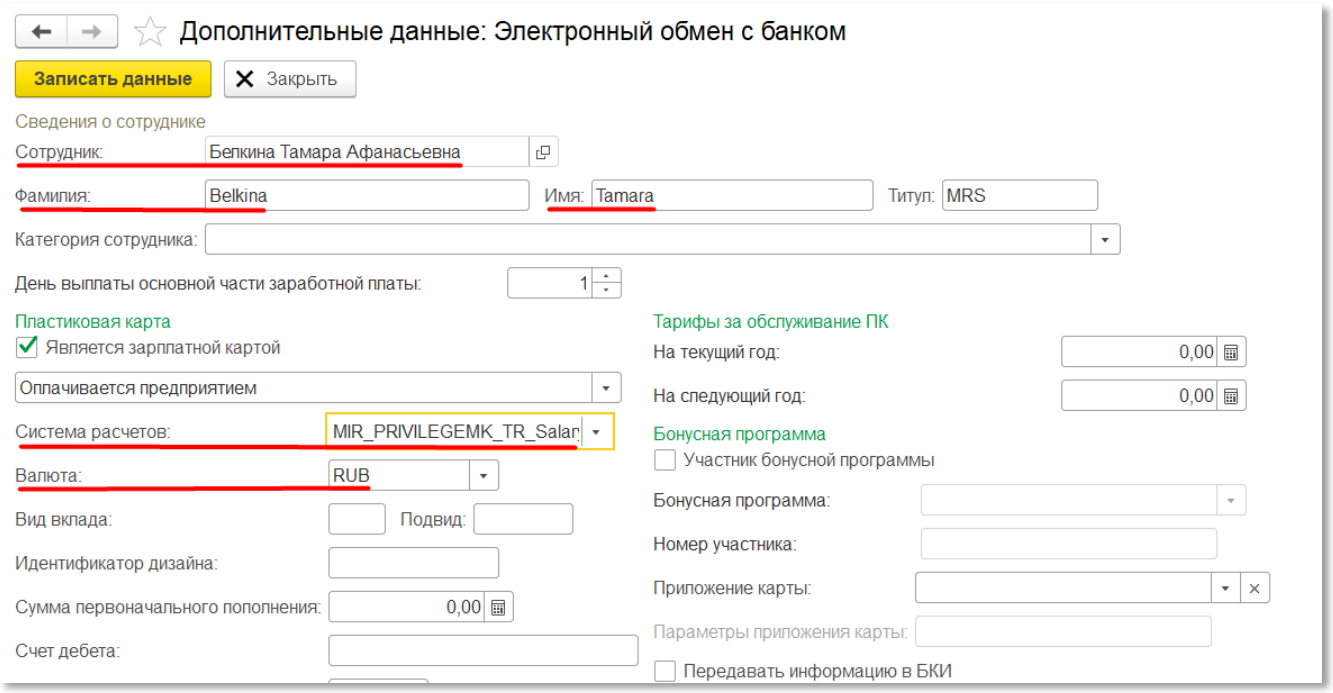

- 3.7 . Далее проваливаемся в поле Сотрудник. Для этого нажимаем на кнопку «Открыть» в правой стороне поля. Проверьте заполненность или корректность заполнения следящих полей:
	- Дата рождения
	- Пол
	- Вид документа
	- Место рождения
	- Серия
	- Номер (№)
	- Выдан
	- Дата выдачи

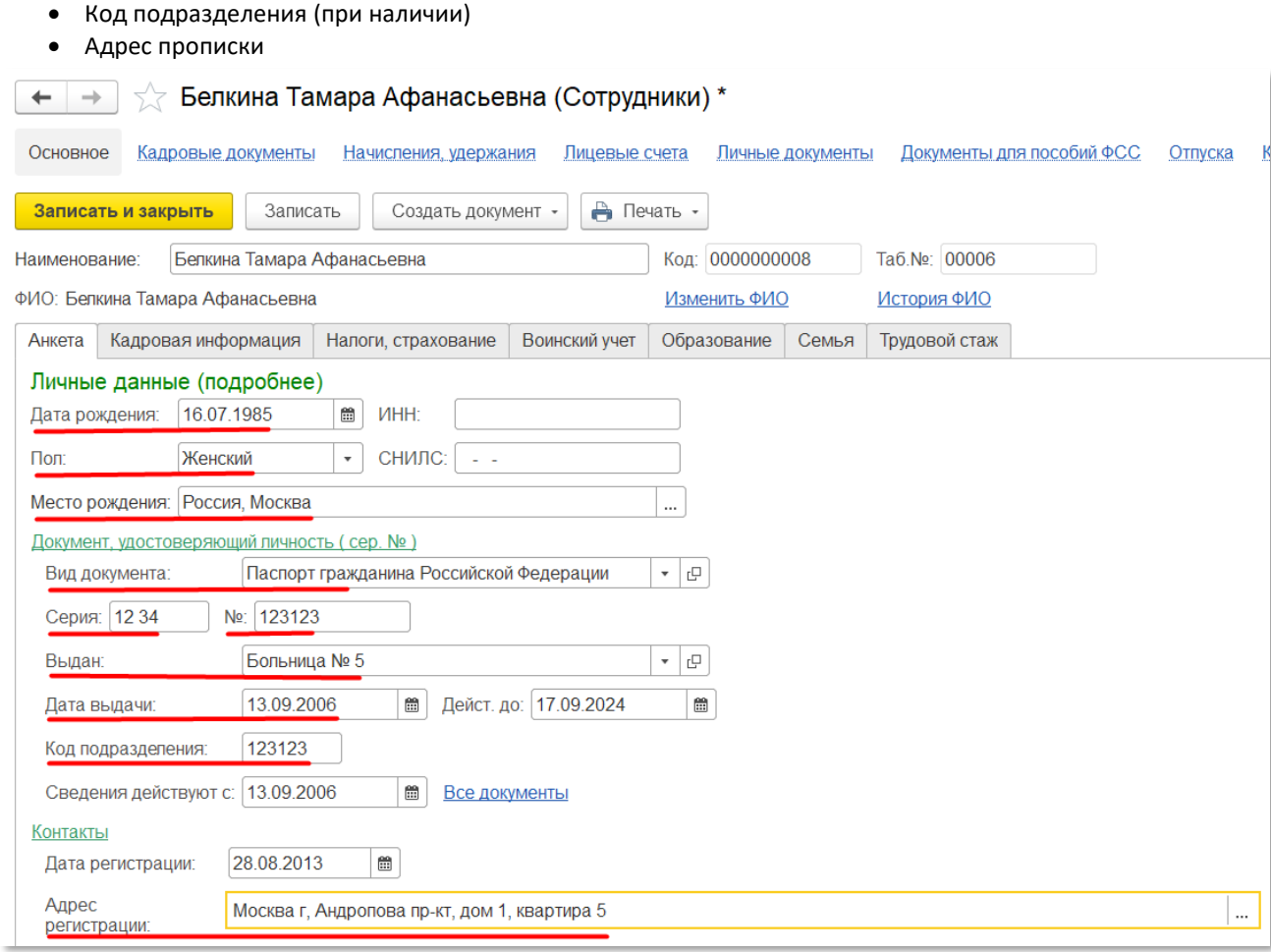

3.8 Далее нажимаем «Записать и закрыть». После этого в обработке «Электронный обмен с банком» снизу изменяем поле «Имя файла», выбираем каталог (папка, в которую сохраниться реестр), ставим «Номер отправки» (порядковый номер реестра за день) и нажимаем на кнопку «Сформировать файл».

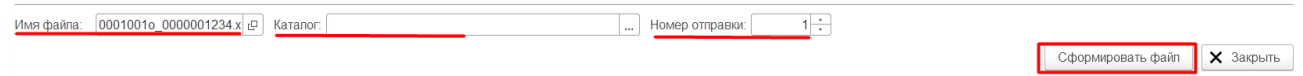

3.1. Направьте сформированный реестр в Банк.

#### **Приложение 1.**

#### <span id="page-15-0"></span>**Пример электронного реестра на открытие счетов банковских карт**

<?xml version="1.0" encoding="windows-1251"?> <СчетаПК xmlns:xs="http://www.w3.org/2001/XMLSchema" xmlns:xsi="http://www.w3.org/2001/XMLSchema-instance" xmlns="http://v8.1c.ru/edi/edi\_stnd/109" xsi:type="СчетПК" ДатаФормирования="2020-09-23" НомерДоговора="84932782" ДатаДоговора="2020-09-08" НаименованиеОрганизации="Открытое акционерное общество " Крон-Ц". Филиал в г. Волгоград" ИНН="2345678901" РасчетныйСчетОрганизации="12312312312312312312" БИК="044525187" ИдПервичногоДокумента="95175eef-fd87- 11ea-99c2-240a644cd3aa" НомерРеестра="10" ДатаРеестра="2020-09-22"> <ОткрытиеСчетов> <Сотрудник Нпп="1"> <Фамилия>Кураев</Фамилия> <Имя>Назар</Имя> <Отчество>Магомедович</Отчество> <ОтделениеБанка>5678</ОтделениеБанка> <ФилиалОтделенияБанка>9012</ФилиалОтделенияБанка> <ВидВклада КодВалюты="810">MC\_Multicarta\_Salary</ВидВклада> <УдостоверениеЛичности> <ВидДокумента>Паспорт гражданина РФ</ВидДокумента> <Серия>12 34</Серия> <Номер>111129</Номер> <ДатаВыдачи>2000-01-01</ДатаВыдачи> <КемВыдан>ПВР №1</КемВыдан> <КодПодразделения>123345</КодПодразделения> <КодВидаДокумента>21</КодВидаДокумента> </УдостоверениеЛичности> <ДатаРождения>1966-01-01</ДатаРождения> <Пол>Мужской</Пол> <АдресМестаРаботы> <Индекс>400131</Индекс> <Страна> <СтранаНазвание>РОССИЯ</СтранаНазвание> <СтранаКод>643</СтранаКод> </Страна> <Регион> <РегионНазвание>Волгоградская</РегионНазвание> <РегионСокращение>обл</РегионСокращение> </Регион> <Город> <ГородНазвание>Волгоград</ГородНазвание> <ГородСокращение>г</ГородСокращение> </Город> <Улица> <УлицаНазвание>Советская</УлицаНазвание> <УлицаСокращение>ул</УлицаСокращение> </Улица> <Дом>3</Дом> </АдресМестаРаботы> <Должность>Директор</Должность> <МестоРождения> <Страна> <СтранаНазвание>Россия</СтранаНазвание> </Страна> <НаселенныйПункт> <НаселенныйПунктНазвание>Москва</НаселенныйПунктНазвание> </НаселенныйПункт> </МестоРождения> <АдресПрописки> <Индекс>400131</Индекс> <Страна> <СтранаНазвание>РОССИЯ</СтранаНазвание> <СтранаКод>643</СтранаКод> </Страна> <Регион> <РегионНазвание>Волгоградская</РегионНазвание>

```
<РегионСокращение>обл</РегионСокращение>
                     </Регион>
                     <Город>
                            <ГородНазвание>Волгоград</ГородНазвание>
                            <ГородСокращение>г</ГородСокращение>
                     </Город>
                     <Улица>
                            <УлицаНазвание>Советская</УлицаНазвание>
                            <УлицаСокращение>ул</УлицаСокращение>
                     </Улица>
                     <Дом>3</Дом>
                     <Квартира>29</Квартира>
              </АдресПрописки>
              <АдресПроживания>
                     <Индекс>400131</Индекс>
                     <Страна>
                            <СтранаНазвание>РОССИЯ</СтранаНазвание>
                            <СтранаКод>643</СтранаКод>
                     </Страна>
                     <Регион>
                            <РегионНазвание>Волгоградская</РегионНазвание>
                            <РегионСокращение>обл</РегионСокращение>
                     </Регион>
                     <Город>
                            <ГородНазвание>Волгоград</ГородНазвание>
                            <ГородСокращение>г</ГородСокращение>
                     </Город>
                     <Улица>
                            <УлицаНазвание>Советская</УлицаНазвание>
                            <УлицаСокращение>ул</УлицаСокращение>
                     </Улица>
                     <Дом>3</Дом>
                     <Квартира>29</Квартира>
              </АдресПроживания>
              <ЭмбоссированныйТекст Поле1="NAZAR" Поле2="KURAEV" Поле3="MR"/>
              <КодВалюты>810</КодВалюты>
              <ПризнакЗарплатный>1</ПризнакЗарплатный>
              <Резидент>true</Резидент>
              <Гражданство>РОССИЯ</Гражданство>
              <КатегорияНаселения>207</КатегорияНаселения>
              <МобильныйБанк>0</МобильныйБанк>
              <ПередачаБКИ>false</ПередачаБКИ>
              <ТабельныйНомер>0000-00029</ТабельныйНомер>
              <ДатаОформления>2010-01-11</ДатаОформления>
              <ДатаВыплаты>2020-01-05</ДатаВыплаты>
              <АдресИнформирования>
                     <Индекс>400131</Индекс>
                     <Страна>
                            <СтранаНазвание>РОССИЯ</СтранаНазвание>
                            <СтранаКод>643</СтранаКод>
                     </Страна>
                     <Регион>
                            <РегионНазвание>Волгоградская</РегионНазвание>
                            <РегионСокращение>обл</РегионСокращение>
                     </Регион>
                     <Город>
                            <ГородНазвание>Волгоград</ГородНазвание>
                            <ГородСокращение>г</ГородСокращение>
                     </Город>
                     <Улица>
                            <УлицаНазвание>Советская</УлицаНазвание>
                            <УлицаСокращение>ул</УлицаСокращение>
                     </Улица>
                     <Дом>3</Дом>
                     <Квартира>29</Квартира>
              </АдресИнформирования>
              <СНИЛС>12027107191</СНИЛС>
       </Сотрудник>
</ОткрытиеСчетов>
<КонтрольныеСуммы>
       <КоличествоЗаписей>1</КоличествоЗаписей>
```
## **Приложение 2.**

#### <span id="page-17-0"></span>**Пример электронного реестра с результатами открытия счетов.**

<?xml version="1.0" encoding="windows-1251" ?>

<СчетаПК ДатаФормирования="2010-03-26" НомерДоговора="12365478" НаименованиеОрганизации="ООО ИдПервичногоДокумента="7ac2aa03-a863-4847-83a9adb6b6bd4d24">

<РезультатОткрытияСчетов>

<Сотрудник

Нпп="1"><Фамилия>ПЕТРОВ</Фамилия><Имя>ПЕТР</Имя><Отчество>ПЕТРОВИЧ</Отчество><ОтделениеБанка>6 901</ОтделениеБанка><ФилиалОтделенияБанка>847</ФилиалОтделенияБанка><ЛицевойСчет>4081781073899123 4567</ЛицевойСчет><КодВалюты>810</КодВалюты><УдостоверениеЛичности><ВидДокумента>Паспорт

гражданина России</ВидДокумента><Серия>12 34</Серия><Номер>123456</Номер><ДатаВыдачи>2001-01- 01</ДатаВыдачи><КемВыдан>РОВД гор.

Ромашкино</КемВыдан></УдостоверениеЛичности><Результат>счетОткрыт</Результат></Сотрудник> </РезультатОткрытияСчетов>

<КонтрольныеСуммы><КоличествоЗаписей>1</КоличествоЗаписей></КонтрольныеСуммы> </СчетаПК>

# **Приложение 3.**

## **1. Структура имени файла**

<span id="page-18-0"></span>Имя файла должно иметь вид:

TTTTNNNMoID.xml, где:

TTTT – Пункт выдачи карты (отделение Банка);

NNN – порядковый номер Реестра на выпуск карт за день;

M = «o» (латинская буква «o» без кавычек).

ID - Уникальный идентификатор Предприятия:(информация предоставляется Банком, максимальная длина 10 символов).

Пример имени файла: 0001001o\_0000001234.xml

По результатам обработки реестра, поступившего в Банк по системе ДБО, Банк предоставляет ответный файл электронного реестра с результатами открытия счетов и выпуска карт в формате XML, помещенный в zip-архив (далее – «ответный файл», «реестр открытых счетов»).

Имя ответного файла имеет вид: aоDDDDDDDD\_DDMMYY\_ЧЧММСС.zip, где: «ао» - латинские буквы «ao» (без кавычек), DDDDDDDD - номер Договора (Уникальный Идентификатор Предприятия), DDMMYY – дата формирования ответного файла (день-месяц-год), ЧЧММСС – время формирования ответного файла (часы-минуты-секунды).

Имя ответного файла внутри архива совпадает с именем файла с Реестром на выпуск карт.

## **2. Структура Реестра на выпуск карт**

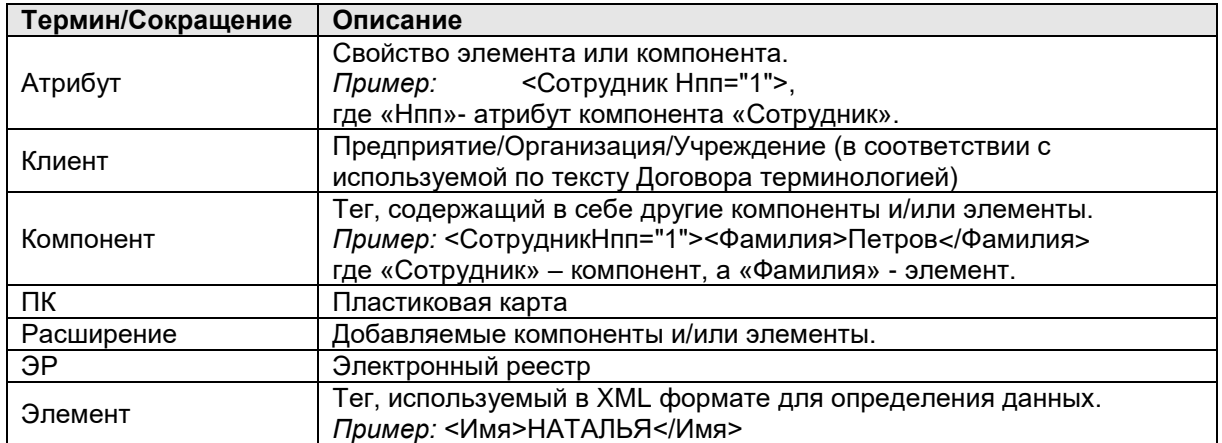

#### **2.1 Термины и сокращения**

#### *Примечание:*

*Элементы, компоненты, атрибуты и расширения, обозначенные знаком «\*» обязательны для заполнения при формировании Реестра на выпуск карт.*

# **2.2 Описание компонентов**

#### **2.2.1 Компонент «СчетаПК»**

**Определение:** Корневой компонент, объединяющий всю информацию по открытию счетов банковских карт работников предприятия.

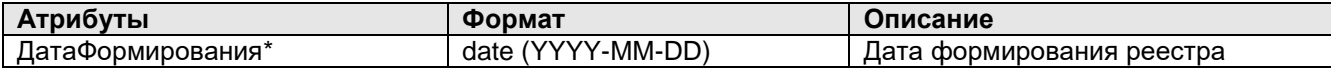

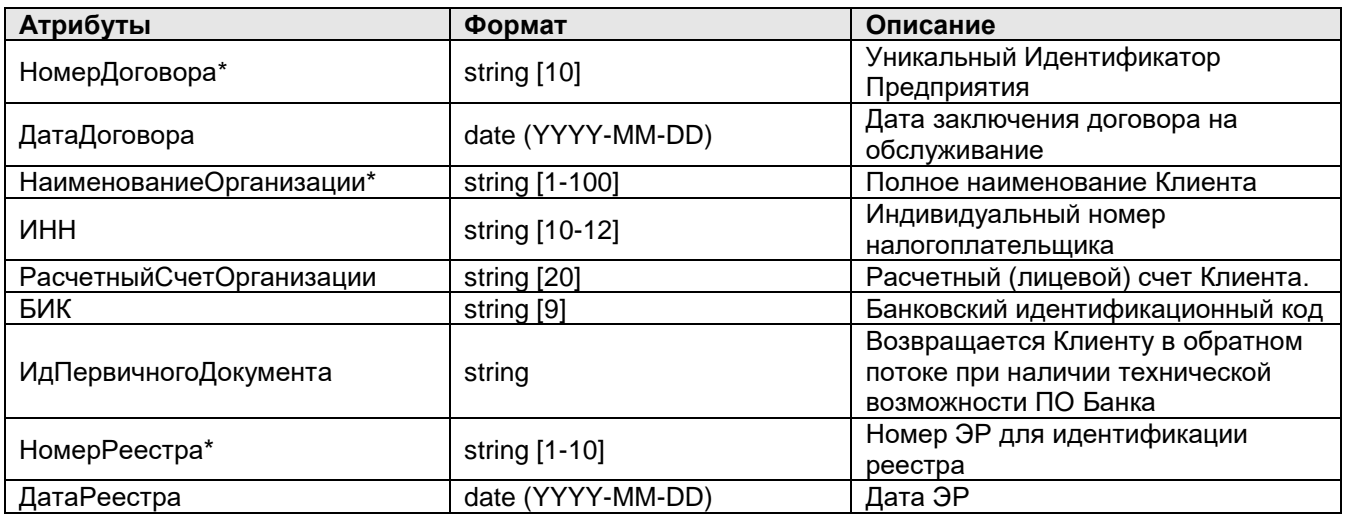

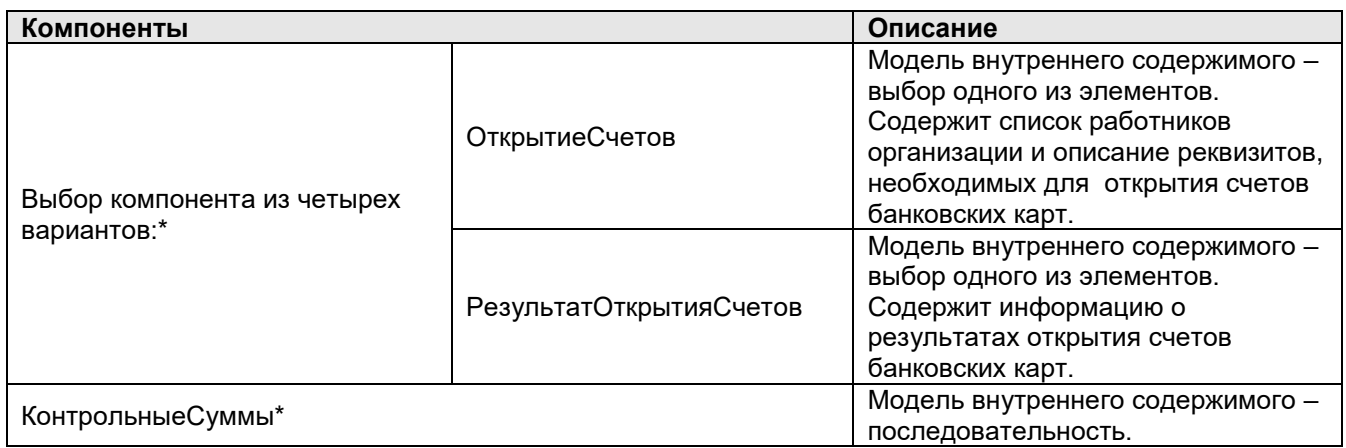

# **2.2.2 Компонент «ОткрытиеСчетов», Компонент «РезультатОткрытияСчетов»**

**Определение:** Содержит всю необходимую информацию для открытия/зачисления /результатах открытия/результатах зачисления счетов (на счета) карт. Состоит из последовательности компонентов «Сотрудник» с указанными расширениями в пункте 3.2.4. Компонент «Сотрудник». Максимальное количество записей равно 9 999 999.

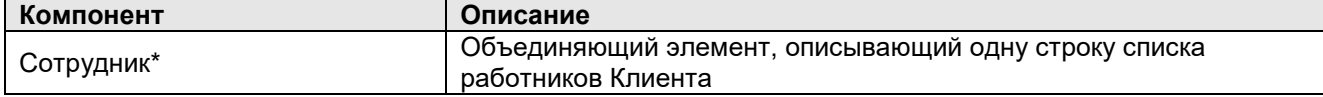

#### **2.2.3 Компонент «КонтрольныеСуммы»**

**Определение:** Компонент КонтрольныеСуммы служит для контроля переданной информации.

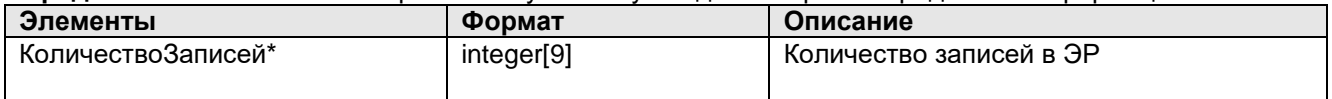

#### **2.2.4 Компонент «Сотрудник»**

**Определение:** Компонент Сотрудник описывает данные о работнике Клиента, которому открывается счет или осуществляется зачисление.

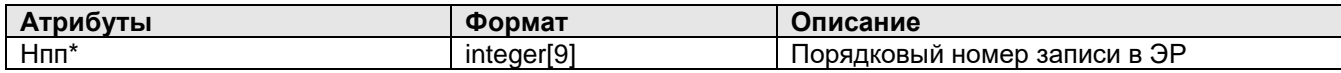

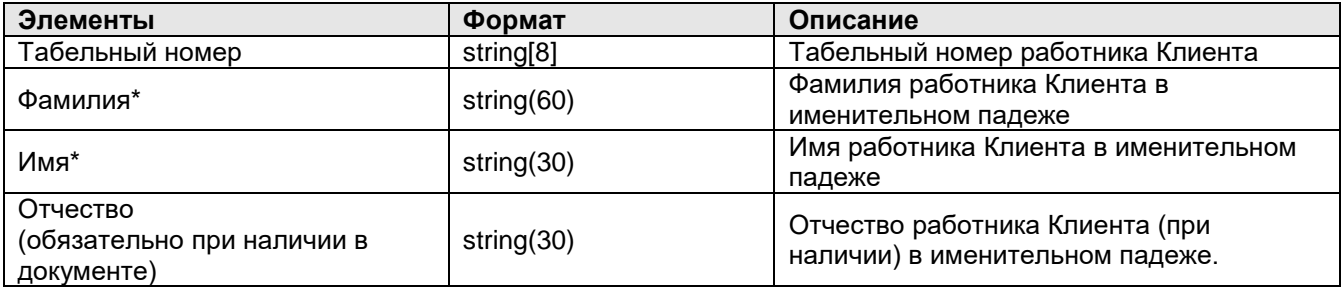

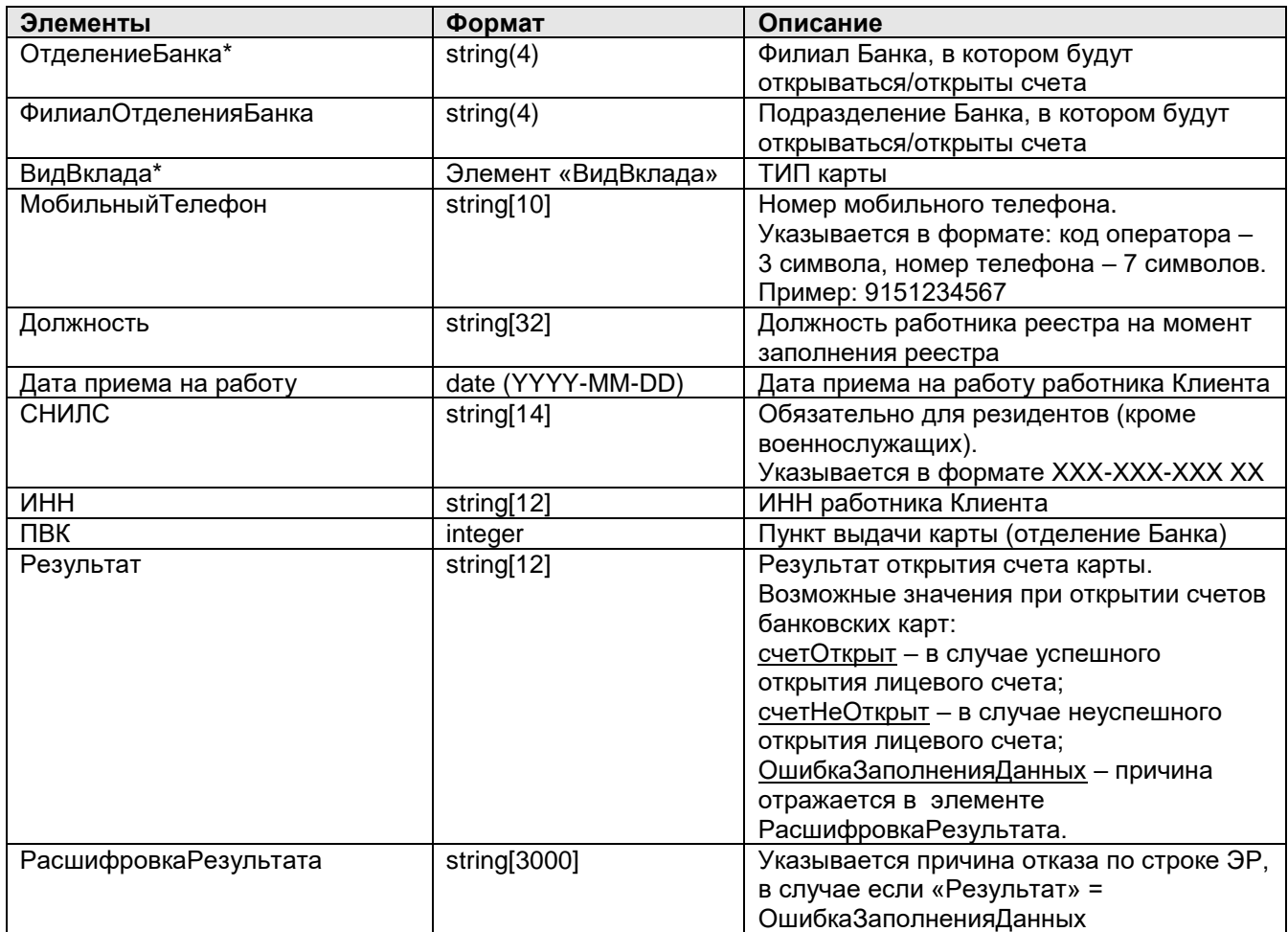

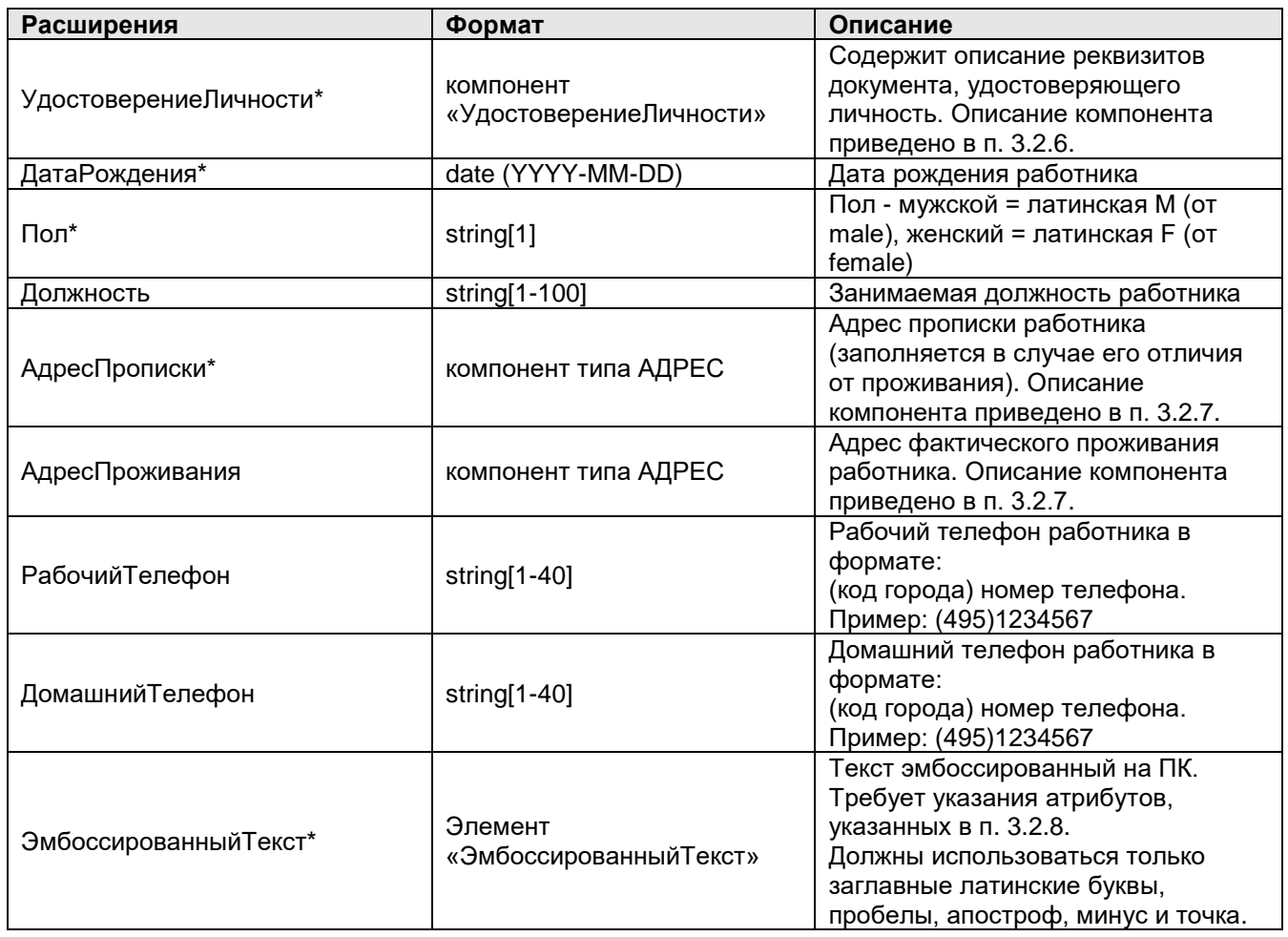

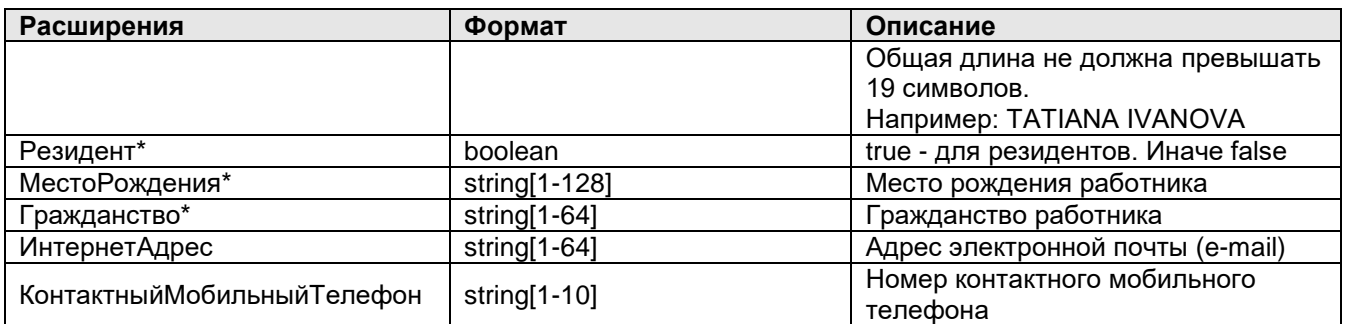

# **2.2.5 Элемент «ВидВклада»**

**Определение:** Элемент «ВидВклада» содержит текстовое название продукта (вида банковской карты).

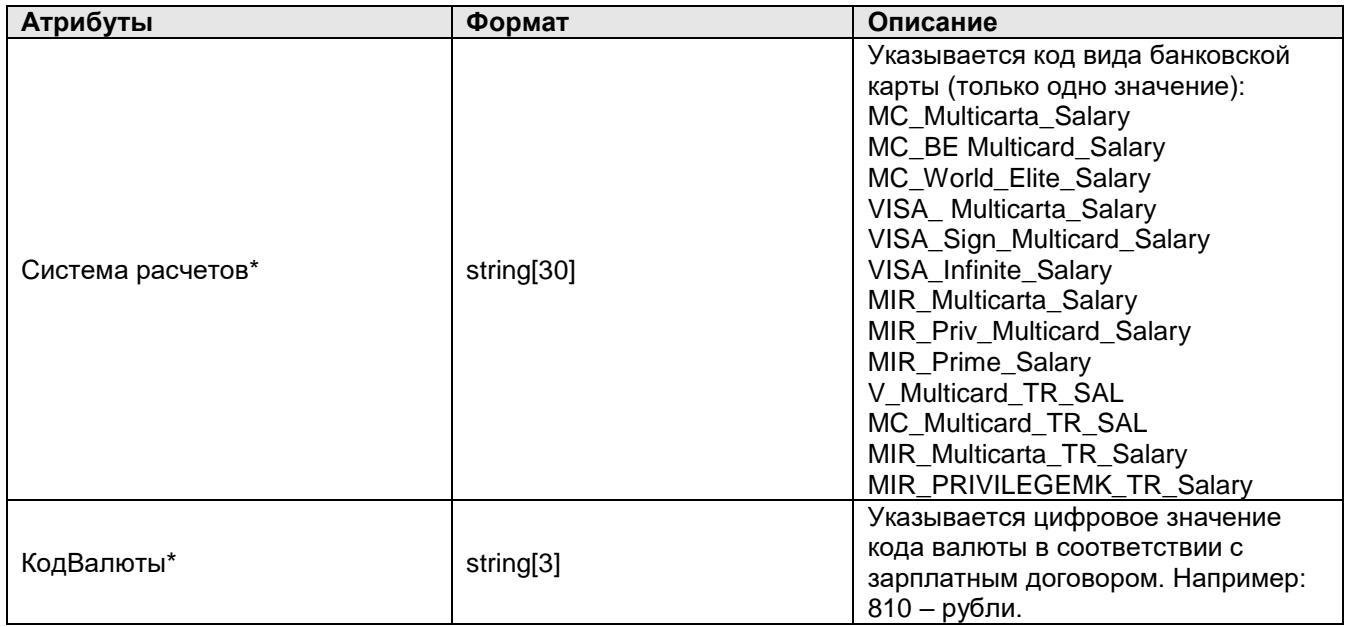

# **2.2.6 Компонент «УдостоверениеЛичности»**

**Определение:** Компонент «УдостоверениеЛичности» расширяет «Сотрудник» в компоненте «ОткрытиеСчетов».

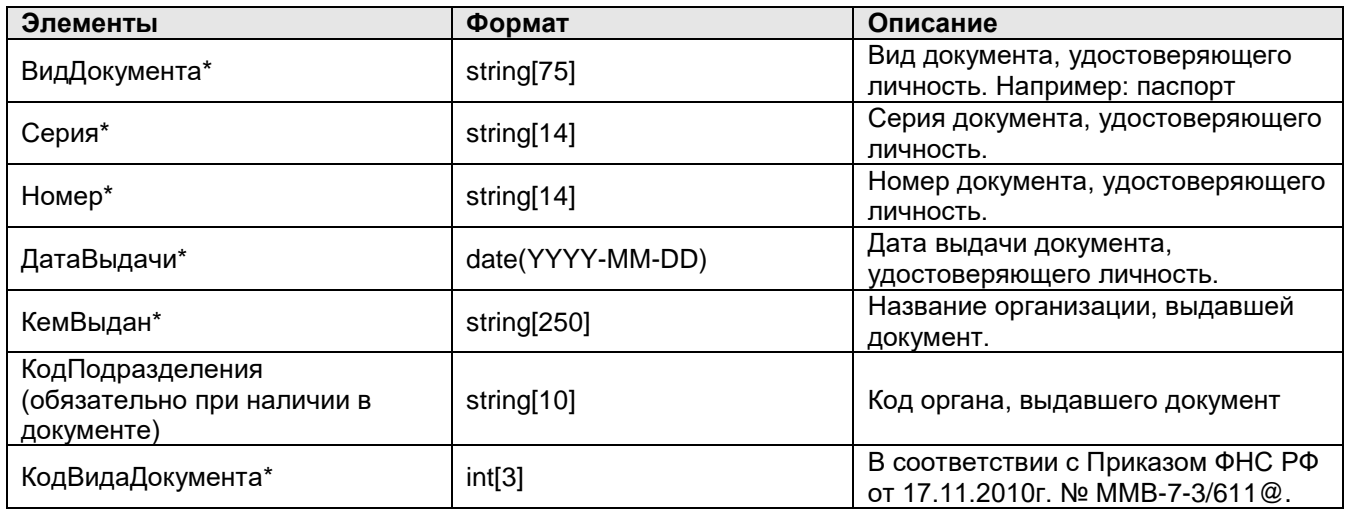

# **2.2.7 Компонент типа АДРЕС**

**Определение:** Формат типа АДРЕС подразумевает под собой компонент, описанный ниже, но имеющий название (имя тэга) в зависимости от требуемого.

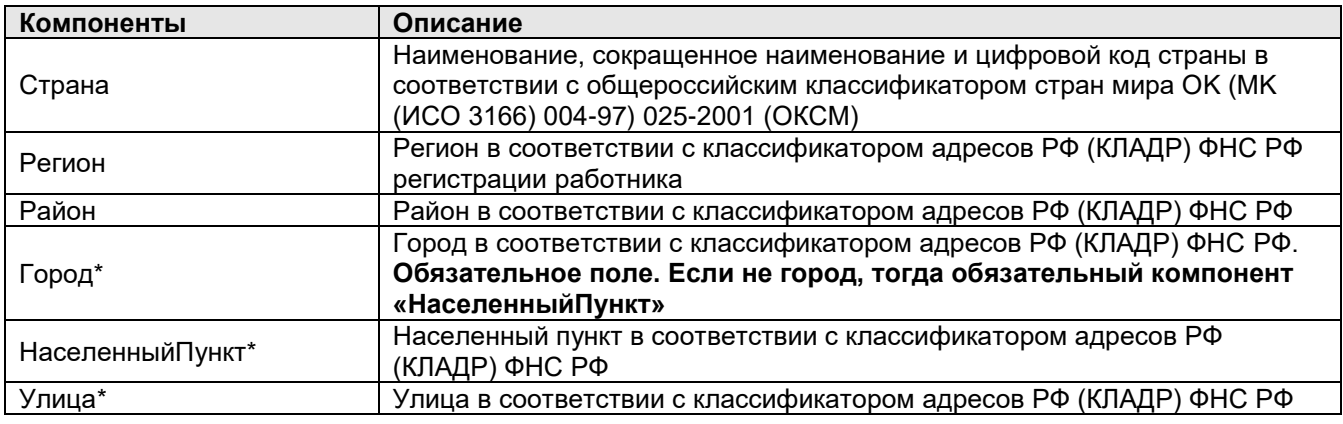

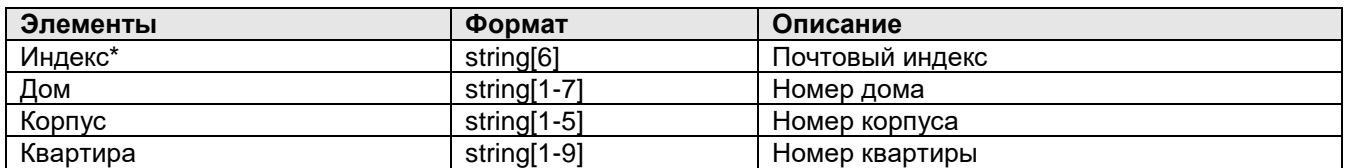

## **2.2.8 Элемент «ЭмбоссированныйТекст»**

**Определение:** Компонент «ЭмбоссированныйТекст» содержит текст, эмбоссированный на ПК. Должны использоваться только заглавные латинские буквы, пробелы, апостроф, минус и точка. Общая длина Поля1 и Поля2 не должна превышать 18 символов.

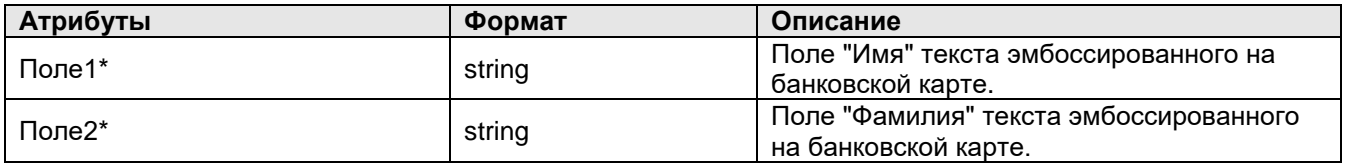

# **2.2.9 Компонент «Страна»**

**Определение:** Наименование, сокращенное наименование и цифровой код страны в соответствии с общероссийским классификатором стран мира OK (MK (ИСО 3166) 004-97) 025-2001 (ОКСМ)

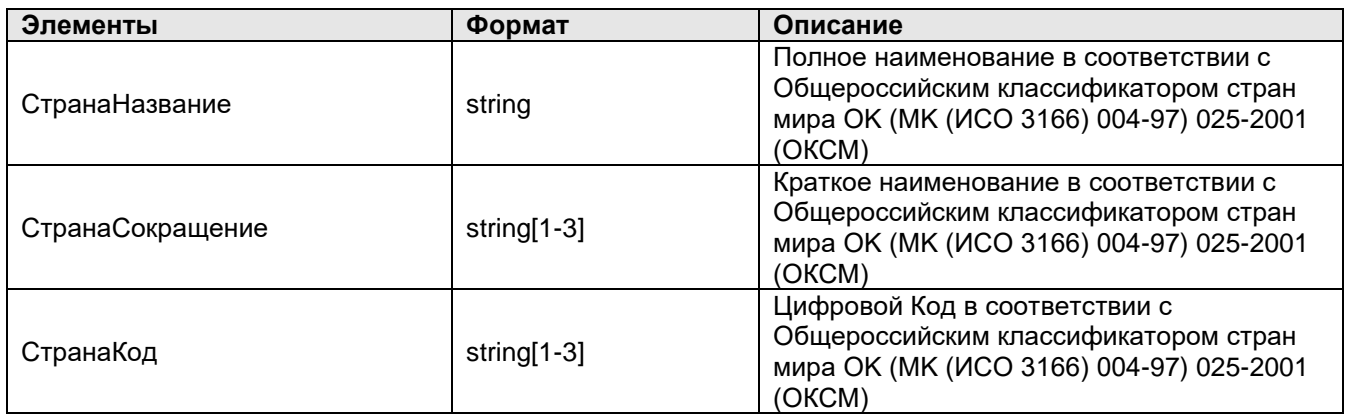

## **2.2.10 Компонент «Регион»**

**Определение:** Регион в соответствии с классификатором адресов РФ (КЛАДР) ФНС РФ регистрации работника

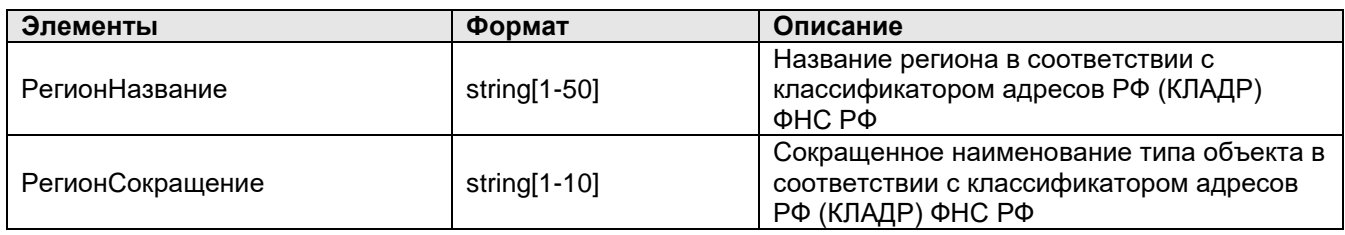

## **2.2.11 Компонент «Район»**

**Определение:** Район в соответствии с классификатором адресов РФ (КЛАДР) ФНС РФ

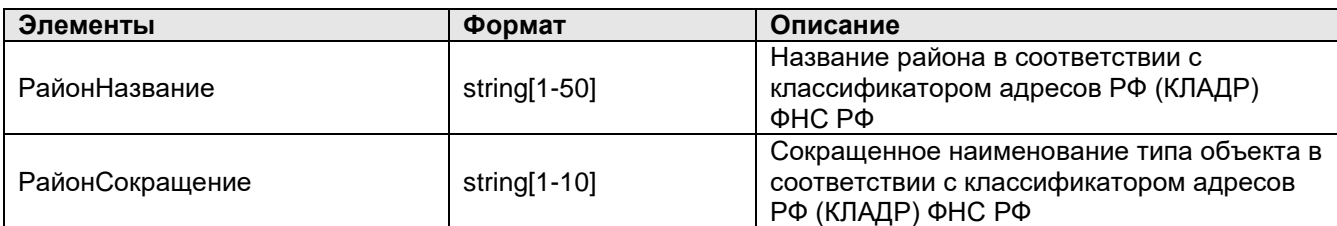

# **2.2.12 Компонент «Город»**

**Определение:** Город в соответствии с классификатором адресов РФ (КЛАДР) ФНС РФ

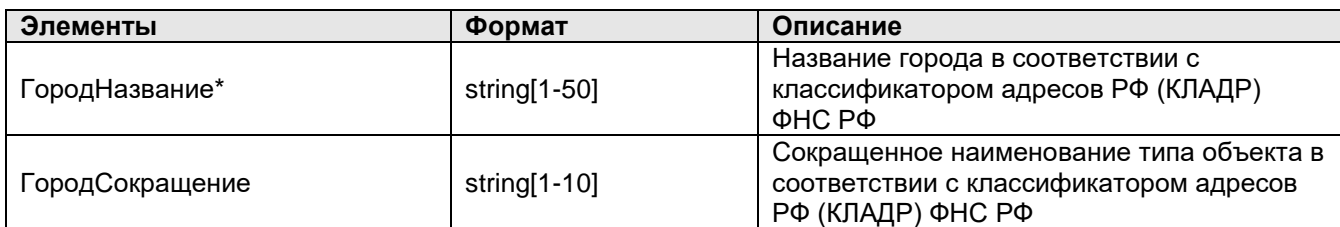

# **2.2.13 Компонент «Населенный пункт»**

**Определение:** Населенный пункт в соответствии с классификатором адресов РФ (КЛАДР) ФНС РФ

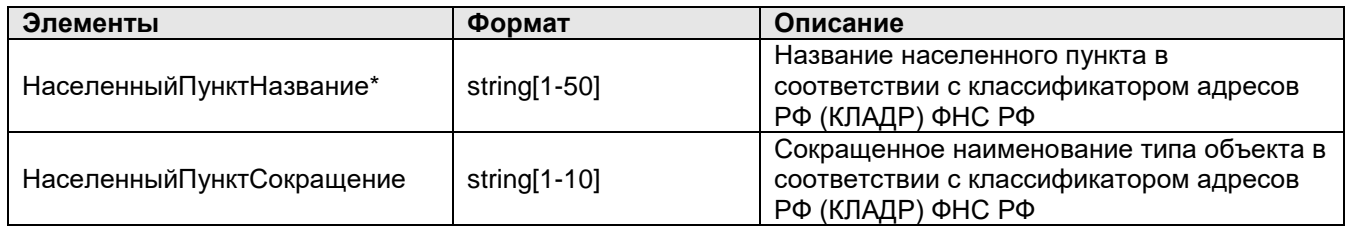

# **2.2.14 Компонент «Улица»**

**Определение:** Улица в соответствии с классификатором адресов РФ (КЛАДР) ФНС РФ

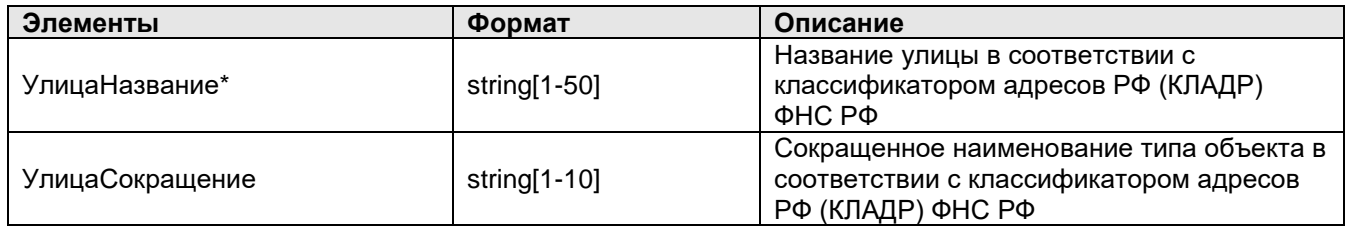

# **4. Загрузка лицевых счетов**

При получении файла подтверждения его загрузка производится путем нажатия на кнопку Загрузить подтверждения (в верхней части формы обработки) – указывается полученный из Банка файл. В результате автоматически создается документ Подтверждение открытия лицевых счетов сотрудников (раздел Выплаты – Документы обмена с банками):

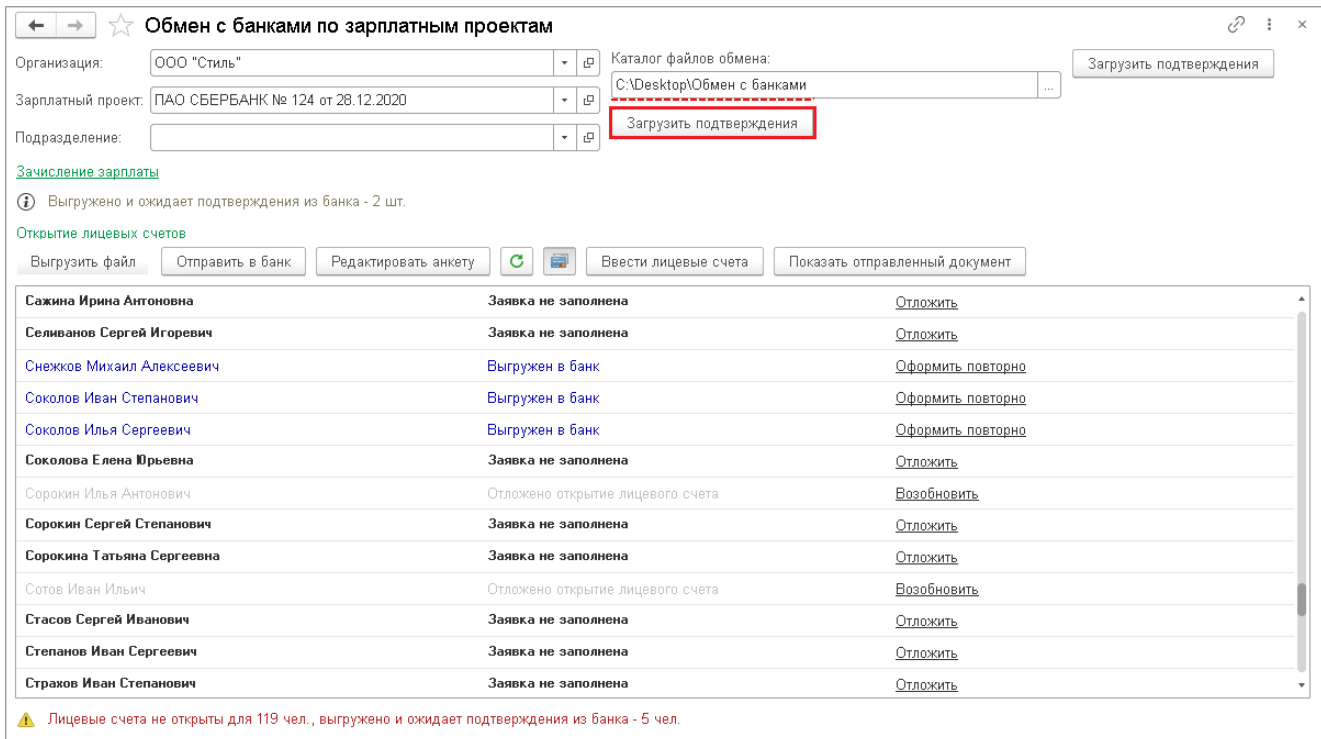

Подтверждение содержит информацию о том, открыт ли лицевой счет по каждому сотруднику или нет, а также номер счета, если он открыт. Тем сотрудникам, которым счет успешно открыт, в программу записывается его номер – теперь по сотруднику можно формировать ведомости и перечислять на этот счет зарплату. Месяц открытия счета устанавливается в соответствии с датой подтверждения. При необходимости месяц открытия может быть изменен в документе подтверждения. Если по кому-то из сотрудников счета не были открыты, то они остаются в списке и для них есть возможность оформить новую заявку – по ссылке Оформить повторно. Есть возможность повторно оформить заявку и на этапе ожидания ответа из банка, т.е. когда заявка уже выгружена, но подтверждение не получено (и по какой-то причине не планируется его получение) и заявку требуется сформировать заново. Работа с повторно оформленной заявкой в целом не отличается от работы с первичной заявкой. Единственное отличие: пока повторная заявка еще не выгружена, ее можно отменить по соответствующей ссылке в табличной части.

Закрытие лицевых счетов